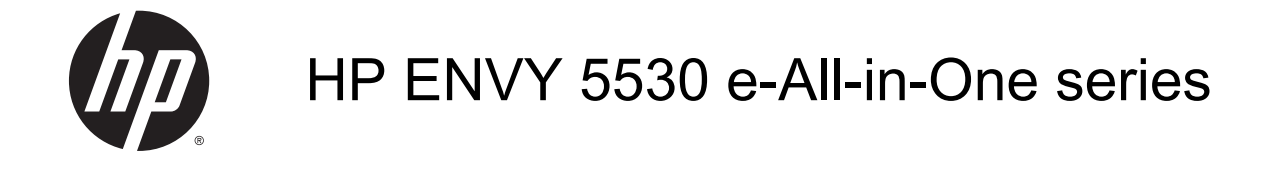

# **Cuprins**

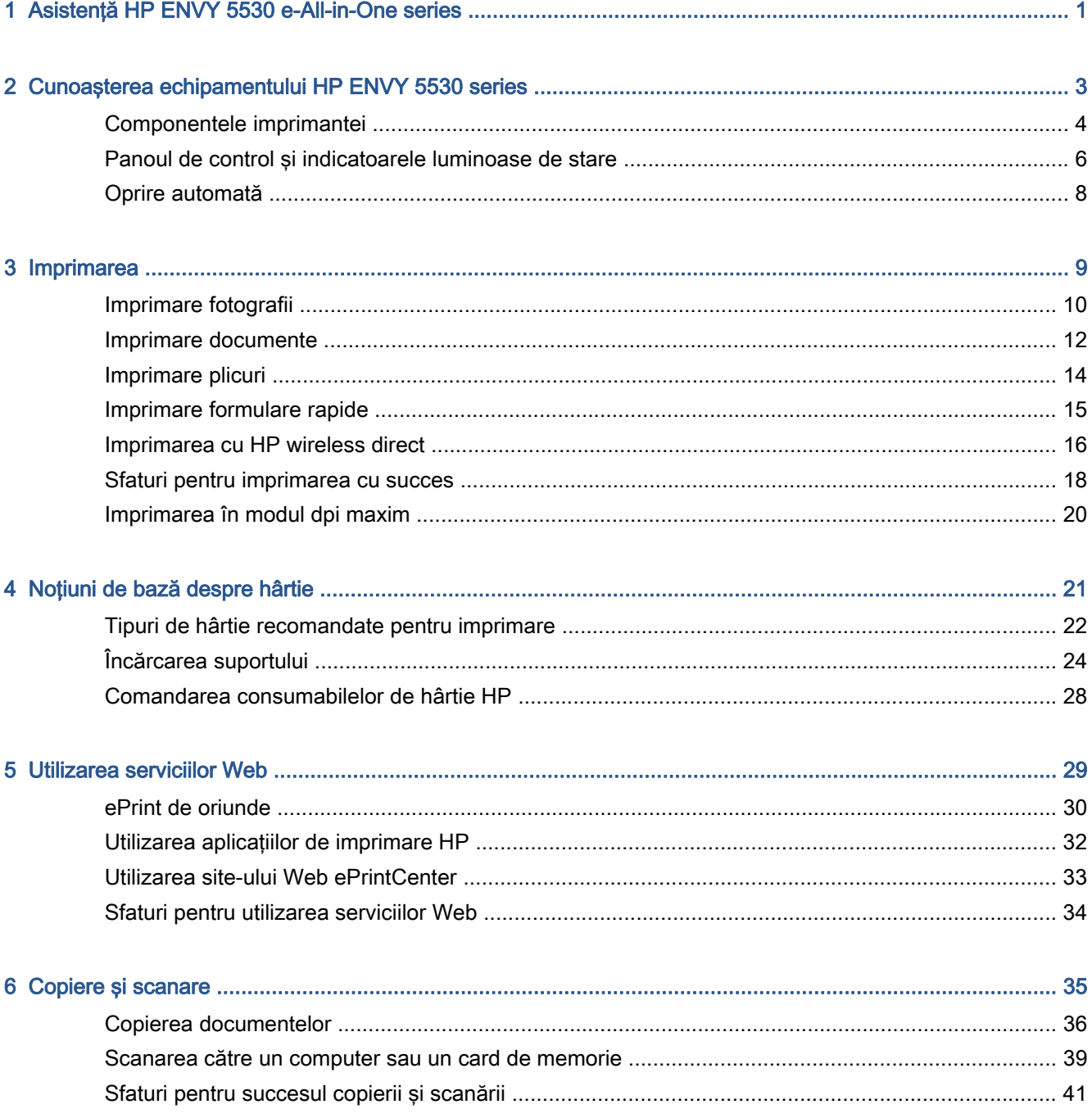

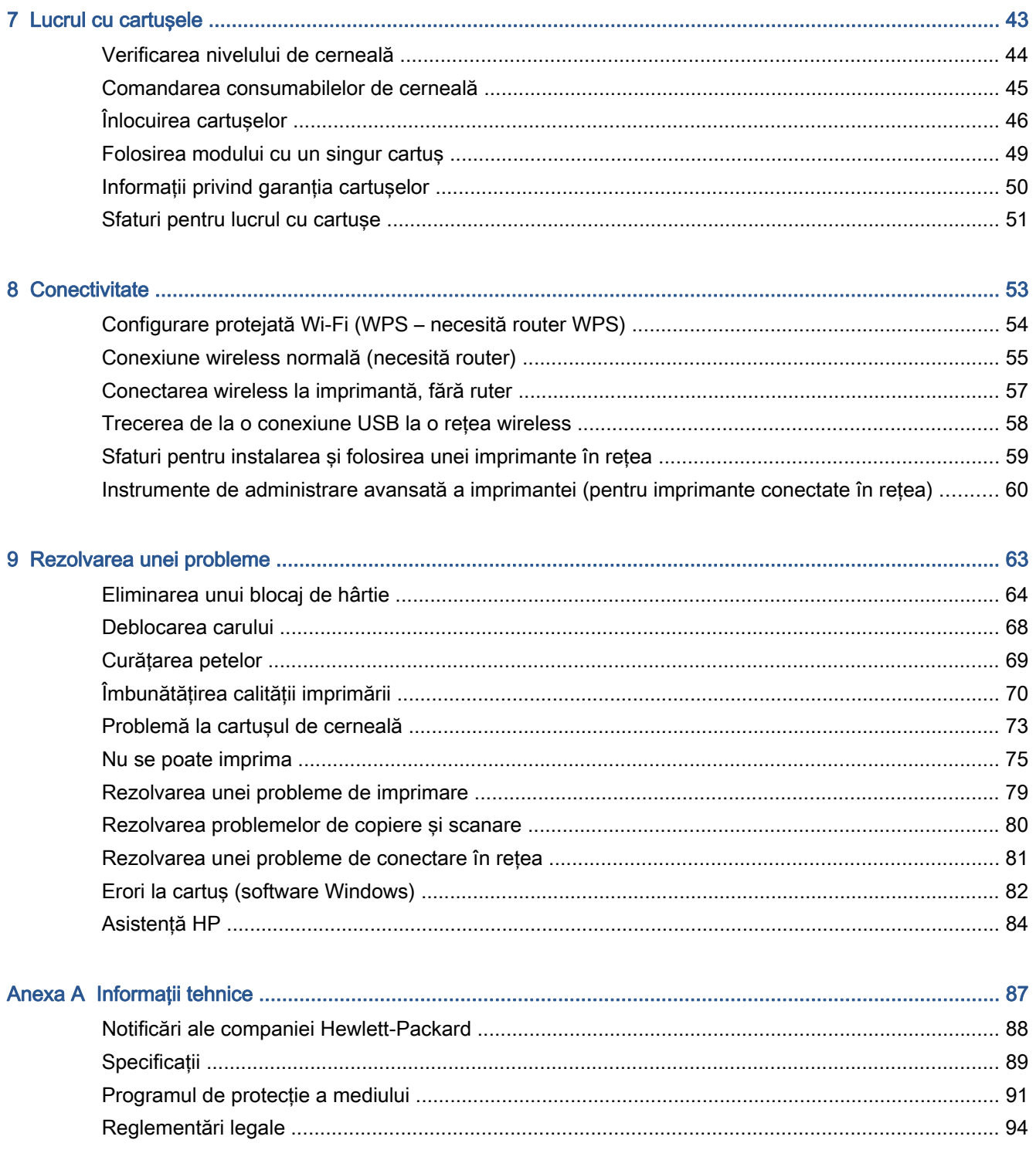

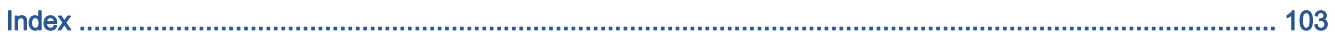

# <span id="page-4-0"></span>1 Asistenţă HP ENVY 5530 e-All-in-One series

Învățați cum să folosiți HP ENVY 5530 series

- [Cunoaşterea echipamentului HP ENVY 5530 series, la pagina 3](#page-6-0)
- [Imprimarea, la pagina 9](#page-12-0)
- [Utilizarea serviciilor Web, la pagina 29](#page-32-0)
- Copiere și scanare, la pagina 35
- Lucrul cu cartușele, la pagina 43
- [Conectivitate, la pagina 53](#page-56-0)
- Informații tehnice, la pagina 87
- [Rezolvarea unei probleme, la pagina 63](#page-66-0)

# <span id="page-6-0"></span>2 Cunoaşterea echipamentului HP ENVY 5530 series

- [Componentele imprimantei](#page-7-0)
- [Panoul de control şi indicatoarele luminoase de stare](#page-9-0)
- [Oprire automată](#page-11-0)

## <span id="page-7-0"></span>Componentele imprimantei

Figura 2-1 Vedere din faţă şi de sus a HP ENVY 5530 e-All-in-One series

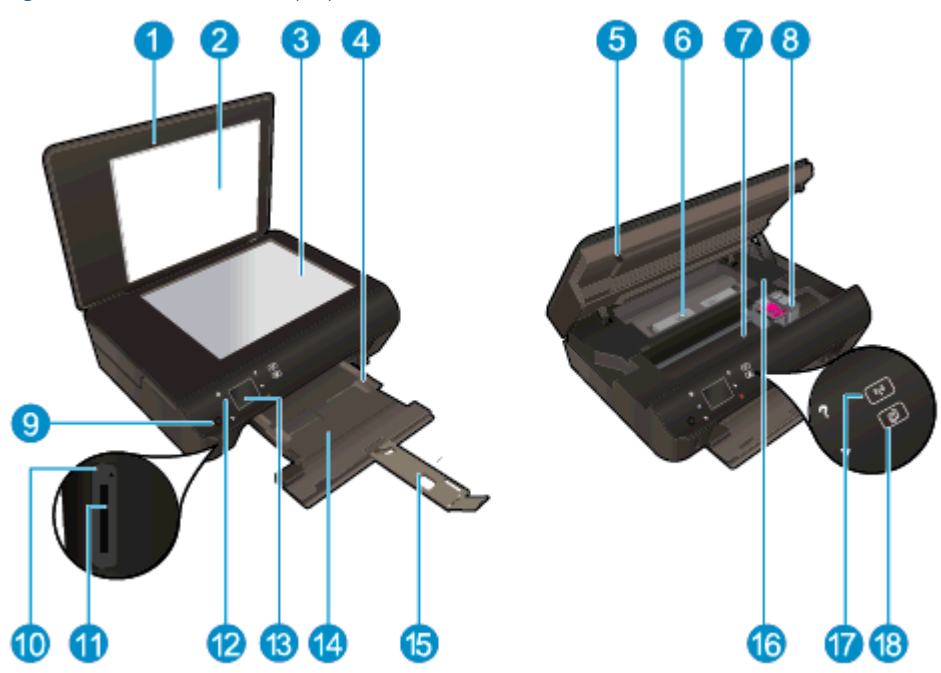

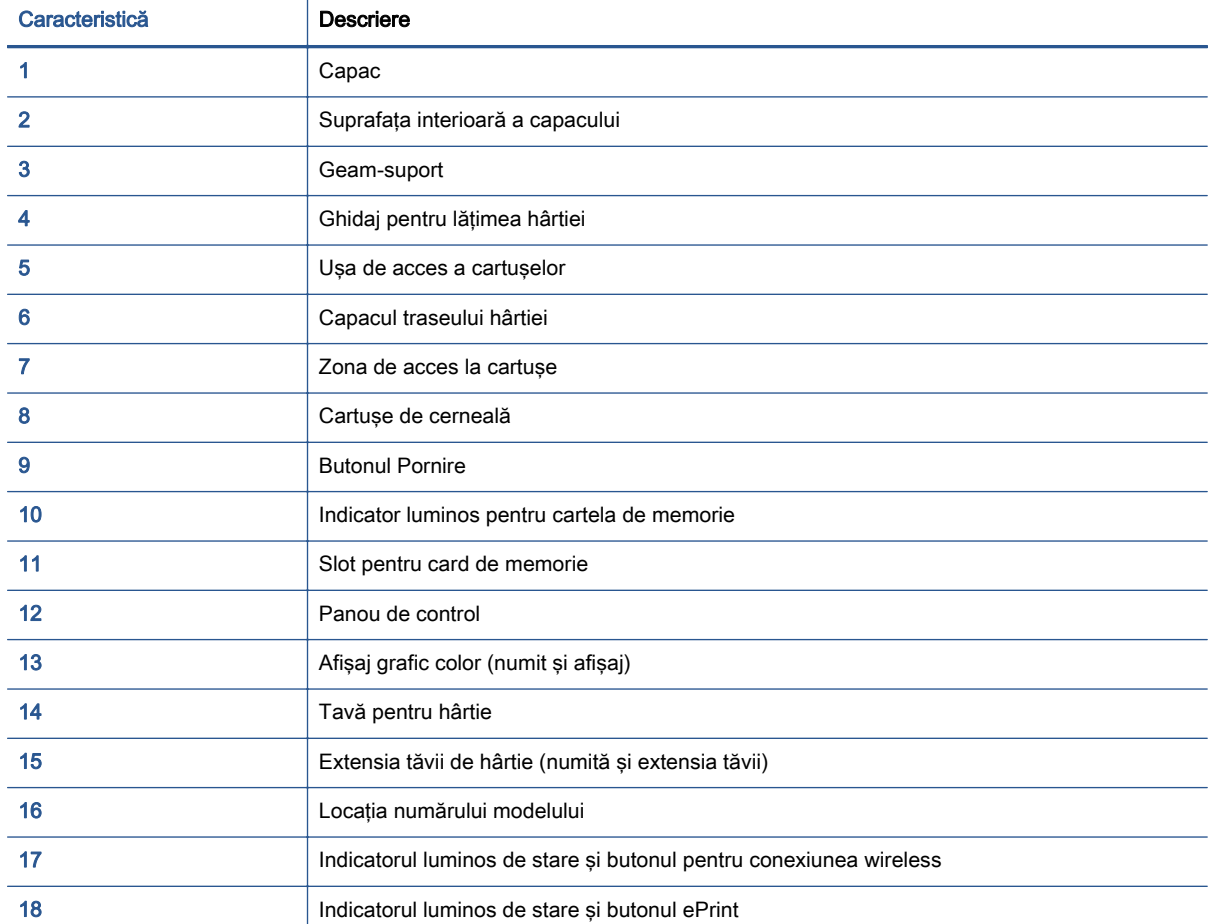

### Figura 2-2 Vedere din spate a HP ENVY 5530 e-All-in-One series

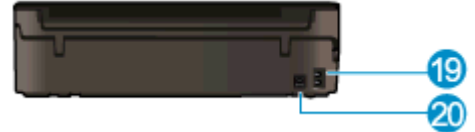

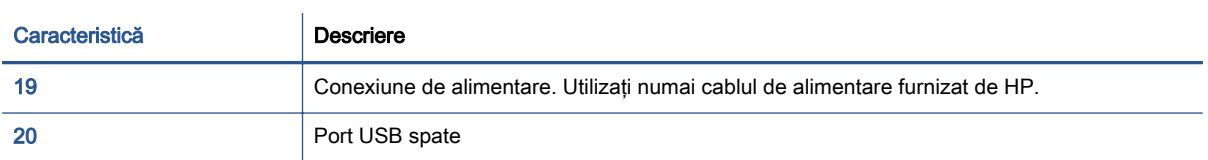

### <span id="page-9-0"></span>Panoul de control şi indicatoarele luminoase de stare

Atingeţi butoanele direcţionale pentru a naviga între două ecrane de reşedinţă.

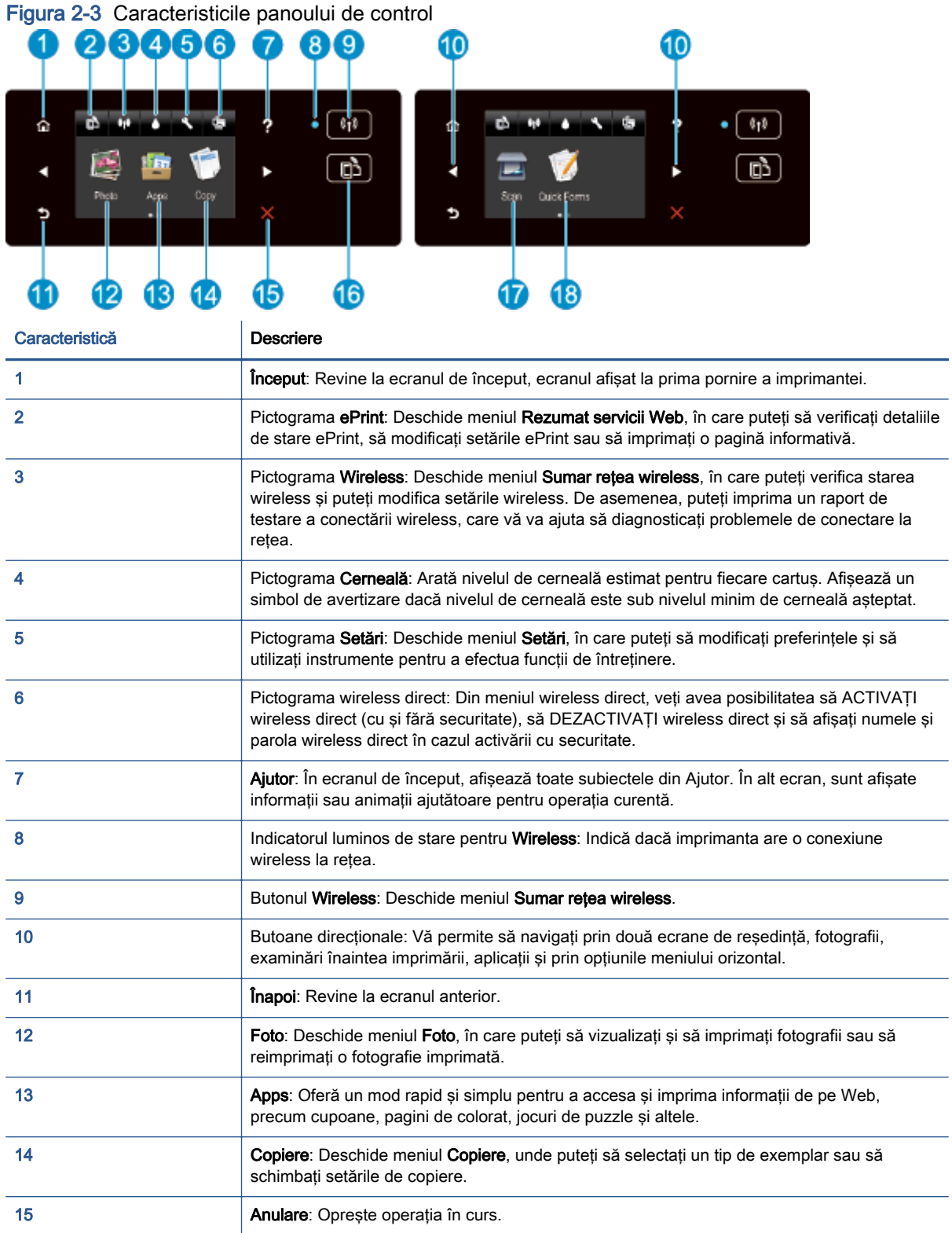

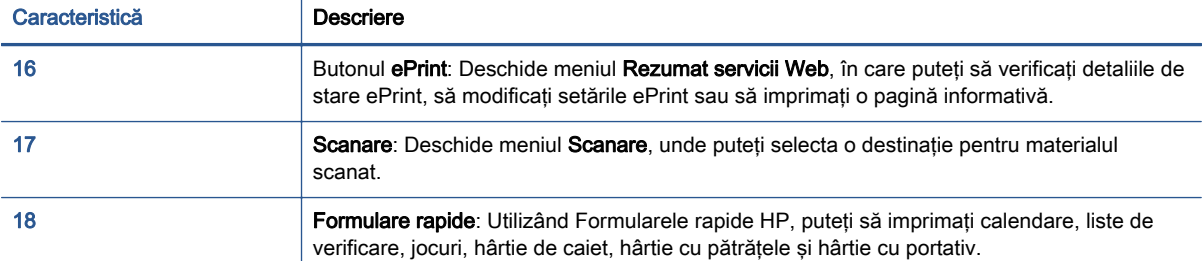

Figura 2-4 Indicatorul luminos de stare şi butonul pentru conexiunea wireless

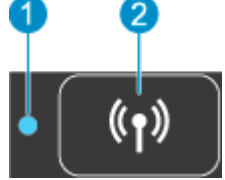

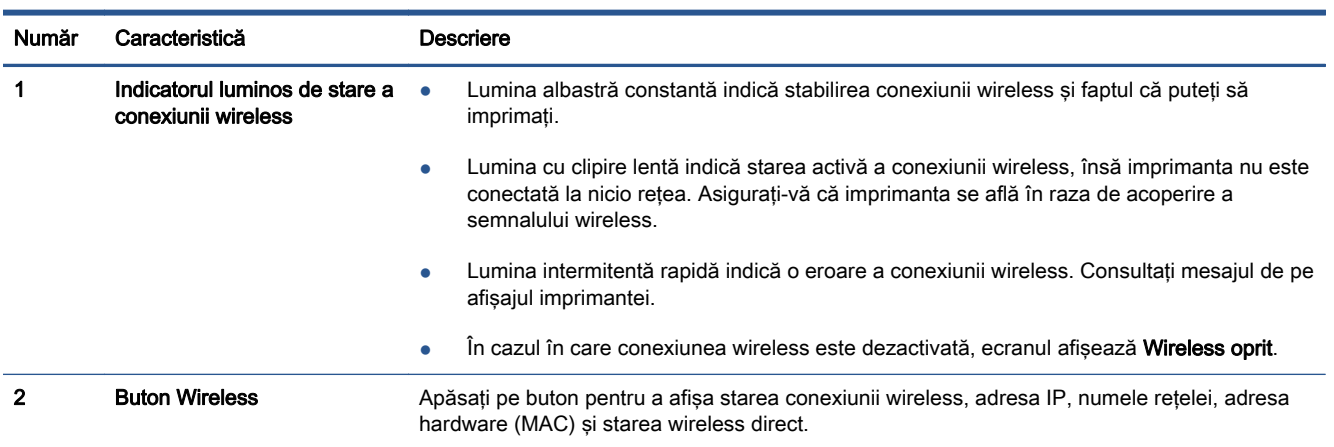

### Figura 2-5 Butonul ePrint

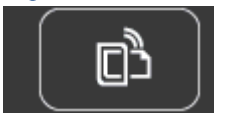

Apăsați pe buton pentru a afișa adresa de e-mail a imprimantei, starea caracteristicii ePrint și caracteristica ePrint.

## <span id="page-11-0"></span>Oprire automată

Caracteristica de oprire automată se activează automat în unele tări/regiuni când porniți imprimanta. Când caracteristica de oprire automată este activată, imprimanta se opreşte automat după 2 ore de inactivitate, pentru a contribui la reducerea consumului de energie. Caracteristica de oprire automată opreşte complet imprimanta, astfel încât trebuie să utilizaţi butonul de alimentare pentru a o reporni. Pentru modele de imprimantă cu capabilitate de retea wireless sau Ethernet, caracteristica de oprire automată este dezactivată automat când imprimanta stabileşte o conexiune de reţea wireless sau Ethernet. Chiar şi când caracteristica de oprire automată este dezactivată, imprimanta intră în modul Repaus după 5 minute de inactivitate pentru a reduce consumul de energie.

#### Pentru a modifica setarea de oprire automată

- 1. În functie de sistemul de operare, efectuati una din următoare actiuni pentru a deschide software imprimantă:
	- Windows 8: În ecranul Start, faceti clic dreapta pe o zonă goală de pe ecran, faceti clic pe Toate aplicatiile de pe bara de aplicatii, apoi faceti clic pe pictograma cu numele imprimantei.
	- Windows 7, Windows Vista și Windows XP: De pe desktopul computerului, faceți clic pe Start, selectati Toate programele, faceti clic pe HP, faceti clic pe HP ENVY 5530 series, apoi faceți clic pe HP ENVY 5530 series.
- 2. În software imprimantă, selectați **Imprimare și scanare**, apoi faceți clic pe **Întreținere imprimantă** pentru a accesa caseta de instrumente a imprimantei.
- 3. Când apare caseta de instrumente a imprimantei, faceti clic pe Setări avansate, apoi urmati instructiunile de pe ecran.

După modificarea setării, imprimanta mentine setarea aleasă de dvs.

# <span id="page-12-0"></span>3 Imprimarea

- [Imprimare fotografii](#page-13-0)
- [Imprimare documente](#page-15-0)
- [Imprimare plicuri](#page-17-0)
- [Imprimare formulare rapide](#page-18-0)
- [Imprimarea cu HP wireless direct](#page-19-0)
- [Sfaturi pentru imprimarea cu succes](#page-21-0)
- [Imprimarea în modul dpi maxim](#page-23-0)

## <span id="page-13-0"></span>Imprimare fotografii

### Încărcarea de hârtie foto

- 1. Încărcați hârtia foto în tava pentru hârtie.
	- Trageți în afară tava pentru hârtie până când se oprește.
	- Încărcați hârtie foto, cu fața de imprimat în jos.

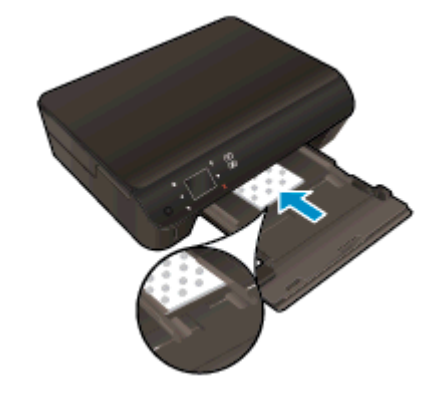

- Deplasaţi către interior ghidajele de lăţime a hârtiei, spre marginea hârtiei.
- Împingeti tava pentru hârtie până când se opreste.
- 2. Deschideti extensia tăvii pentru hârtie.

#### Imprimarea fotografiilor de pe un card de memorie

1. Introduceti un card de memorie în slotul pentru card de memorie.

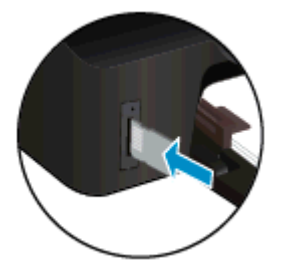

- 2. Din ecranul de început, atingeți Foto pentru a afișa meniul Foto.
- 3. În meniul Foto, atingeți Viz. și impr. pentru a afișa fotografii.
- 4. Atingeți o fotografie pe care doriți să o imprimați.
- 5. Atingeţi săgeată sus sau săgeată jos pentru a specifica numărul de fotografii de imprimat.
- 6. Atingeți Editare pentru a selecta opțiunile de editare a fotografiilor selectate. Puteți roti sau decupa o fotografie sau puteți activa sau dezactiva opțiunea Remediere fotografie.
- 7. Atingeți Terminat pentru a examina fotografia selectată. Dacă doriți să ajustați aspectul, tipul de hârtie, eliminarea efectului de ochi roșii sau marcajul datei, atingeți Setări, apoi atingeți selecția. De asemenea, puteţi salva orice setări noi ca implicite.
- 8. Atingeti Imprimare pentru a începe imprimarea.

#### Pentru a imprima o fotografie pe hârtie foto

- 1. În meniul File (Fişier) din software, faceţi clic pe Print (Imprimare).
- 2. Asiguraţi-vă că imprimanta este selectată.
- 3. Faceți clic pe butonul care deschide caseta de dialog Properties (Proprietăți).

În funcție de aplicația software utilizată, butonul poate avea o denumire de tipul Properties (Proprietăţi), Options (Opţiuni), Printer Setup (Configurare imprimantă), Printer Properties (Proprietăţi imprimantă), Printer (Imprimantă) sau Preferences (Preferinţe).

- 4. Selectați opțiunile adecvate.
	- În fila Layout (Aspect), selectați orientarea Portrait (Portret) sau Landscape (Peisaj).
	- În fila Hârtie/Calitate, selectați tipul de hârtie corespunzător din lista verticală Suport din zona Selectare tavă, apoi selectați calitatea de imprimare corespunzătoare din zona Setări calitate.
	- Faceti clic pe Advanced (Avansat) pentru a selecta dimensiunea de hârtie adecvată din lista verticală Paper Size (Dimens. hârtie).

NOTĂ: Pentru o rezoluție dpi maximă, mergeți la fila Hârtie/Calitate, selectați Hârtie foto din lista verticală Suport, apoi selectați Optim din zona Setări calitate. Apoi faceți clic pe butonul Advanced (Avansat) și selectați Da din lista verticală Print in Max DPI (Imprimare la rezoluție maximă). Dacă doriți să imprimați în DPI maxim în nuanțe de gri, selectați Nuante de gri de înaltă calitate din lista verticală Imprimare în nuanțe de gri.

- 5. Faceti clic pe OK pentru a reveni la caseta de dialog Properties (Proprietăți).
- 6. Faceti clic pe OK, apoi faceti clic pe Print (Imprimare) sau pe OK în caseta de dialog Print (Imprimare).

NOTĂ: Nu lăsați hârtie fotografică neutilizată în tava pentru hârtie. Este posibil ca hârtia să se curbeze, ceea ce poate duce la scăderea calităţii imprimatelor. Hârtia foto trebuie să fie netedă pentru imprimare.

## <span id="page-15-0"></span>Imprimare documente

### Încărcarea hârtiei

- 1. Încărcați hârtie în tava pentru hârtie.
	- Trageti în afară tava pentru hârtie până când se opreste.
	- Încărcati hârtia cu fata de imprimat în jos.

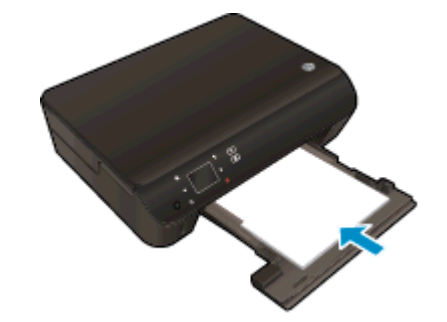

- Deplasati către interior ghidajele de lătime a hârtiei, spre marginea hârtiei.
- Împingeti tava pentru hârtie până când se opreste.
- 2. Deschideți extensia tăvii pentru hârtie.

#### Pentru a imprima un document

- 1. Din programul software faceti clic pe butonul Print (Imprimare).
- 2. Asiguraţi-vă că imprimanta este selectată.
- 3. Faceți clic pe butonul care deschide caseta de dialog Properties (Proprietăți).

În funcție de aplicația software utilizată, butonul poate avea o denumire de tipul Properties (Proprietăți), Options (Optiuni), Printer Setup (Configurare imprimantă), Printer Properties (Proprietăţi imprimantă), Printer (Imprimantă) sau Preferences (Preferinţe).

- 4. Selectati optiunile adecvate.
	- În fila Layout (Aspect), selectați orientarea Portrait (Portret) sau Landscape (Peisaj).
	- În fila Hârtie/Calitate, selectati tipul de hârtie corespunzător din lista verticală Suport din zona Selectare tavă, apoi selectati calitatea de imprimare corespunzătoare din zona Setări calitate.
	- Faceți clic pe Advanced (Avansat) pentru a selecta dimensiunea de hârtie adecvată din lista verticală Paper Size (Dimens. hârtie).
- 5. Faceti clic pe OK pentru a închide caseta de dialog Proprietăți.
- 6. Faceti clic pe Print (Imprimare) sau pe OK pentru a începe imprimarea.

#### Pentru a imprima pe ambele feţe ale paginii

- 1. Din aplicatia software, faceti clic pe butonul Print (Imprimare).
- 2. Asigurati-vă că imprimanta este selectată.

3. Faceți clic pe butonul care deschide caseta de dialog Properties (Proprietăți).

În functie de aplicatia software utilizată, butonul poate avea o denumire de tipul Properties (Proprietăţi), Options (Opţiuni), Printer Setup (Configurare imprimantă), Printer Properties (Proprietăţi imprimantă), Printer (Imprimantă) sau Preferences (Preferinţe).

- 4. Selectați opțiunile adecvate.
	- În fila Layout (Aspect), selectați orientarea Portrait (Portret) sau Landscape (Peisaj).
	- În fila Hârtie/Calitate selectați tipul de hârtie adecvat și calitatea imprimării din lista verticală Suport.
	- Faceti clic pe Avansat pentru a selecta dimensiunea de hârtie adecvată din lista verticală Dimensiune hârtie.
- 5. În fila Aspect, selectaţi Răsturnare pe lungime sau Răsturnare pe lăţime din meniul vertical Imprimare pe ambele părţi.
- 6. Faceti clic pe OK pentru a imprima.

NOTĂ: După ce a fost imprimată o pagină a documentului, vi se va solicita să așteptați câteva secunde. Apoi imprimanta va încărca automat înapoi hârtia pentru a imprima pe partea cealaltă. Nu este necesar să reîncărcaţi manual hârtia sau să efectuaţi vreo operaţie.

NOTĂ: Dacă documentele imprimate nu sunt aliniate cu marginile hârtiei, asigurați-vă că ați selectat corect limba și tara/regiunea. Pe afisajul imprimantei, selectati Setări, apoi selectati Preferinte. Selectați limba dorită, apoi regiunea din opțiunile afișate. Setările corecte de limbă și de țară/regiune asigură faptul că imprimanta va avea setările implicite adecvate pentru dimensiunea hârtiei.

## <span id="page-17-0"></span>Imprimare plicuri

Puteti să încărcati unul sau mai multe plicuri în tava de hârtie a echipamentului HP ENVY 5530 series. Nu utilizați plicuri lucioase, cu model în relief sau plicuri care au cleme sau ferestre.

NOTĂ: Pentru detalii despre modul de formatare a textului pentru imprimare pe plicuri, consultați fisierele de ajutor ale software-ului de editare a textelor. Pentru rezultate optime, utilizați o etichetă pentru adresa de returnare.

#### Încărcarea plicurilor

- 1. Asiguraţi-vă că tava de hârtie este deschisă.
- 2. Glisați ghidajele pentru lățimea hârtiei până la deschiderea completă.
- 3. Aşezaţi plicurile în centrul tăvii de hârtie. Partea de imprimat trebuie să fie orientată în jos. Clapa trebuie să fie în partea stângă.
- 4. Împingeţi plicurile în imprimantă până când se opresc.
- 5. Glisați ghidajele de lățime a hârtiei ferm spre marginea plicurilor.

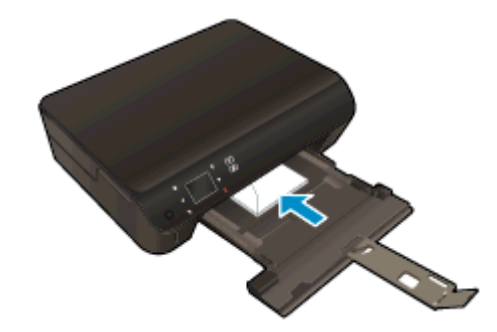

#### Pentru a imprima un plic

- 1. În meniul File (Fișier) din software, faceți clic pe Print (Imprimare).
- 2. Asigurați-vă că imprimanta este selectată.
- 3. Faceți clic pe butonul care deschide caseta de dialog Properties (Proprietăți).

In funcție de aplicația software utilizată, butonul poate avea o denumire de tipul **Properties** (Proprietăţi), Options (Opţiuni), Printer Setup (Configurare imprimantă), Printer Properties (Proprietăţi imprimantă), Printer (Imprimantă) sau Preferences (Preferinţe).

- 4. Selectați opțiunile adecvate.
	- În fila Layout (Aspect), selectați orientarea Portrait (Portret) sau Landscape (Peisaj).
	- În fila Hârtie/Calitate, selectați tipul de hârtie corespunzător din lista verticală Suport din zona Selectare tavă, apoi selectați calitatea de imprimare corespunzătoare din zona Setări calitate.
	- Faceti clic pe Advanced (Avansat) pentru a selecta dimensiunea de hârtie adecvată din lista verticală Paper Size (Dimens. hârtie).
- 5. Faceti clic pe OK, apoi faceti clic pe Print (Imprimare) sau pe OK în caseta de dialog Print (Imprimare).

## <span id="page-18-0"></span>Imprimare formulare rapide

Utilizati Formulare rapide HP pentru a imprima pagini de divertisment și utile. Puteti să imprimati calendare, liste de verificare, jocuri, hârtie de caiet, hârtie milimetrică şi hârtie cu portativ

#### Pentru a imprima formulare rapide

- 1. În ecranul de început de pe afişajul imprimantei, atingeţi butonul direcţional dreapta, apoi atingeţi Formulare rapide.
- 2. Atingeți Quick Forms (Formulare rapide). Dacă nu reușiți să găsiți aplicația, atingeți butonul directional dreapta pentru a defila prin toate aplicatiile.
- 3. Selectați una din opțiunile Formulare rapide HP: Calendar (Calendar), Check List (Listă de verificare), Games (Jocuri), Notebook Paper (Hârtie de caiet), Graph Paper (Hârtie cu pătrătele) şi Music Paper (Hârtie cu portativ).
- 4. Atingeti una din subcategoriile selectiei. Utilizati butonul directional dreapta pentru a defila prin subcategorii.
- 5. Atingeti butonul săgeată stânga sau butonul săgeată dreapta pentru a specifica numărul de exemplare pe care doriti să le imprimați, apoi atingeți Done (Efectuat).

### <span id="page-19-0"></span>Imprimarea cu HP wireless direct

Cu HP wireless direct, puteţi imprima wireless de la un computer, de la un telefon inteligent, de la o tabletă sau de la alt dispozitiv cu capabilitate wireless, fără a fi necesară conectarea la o reţea wireless existentă.

Când utilizati HP wireless direct, retineti următoarele recomandări:

Asigurati-vă că dispozitivul mobil sau computerul au software-ul necesar:

Dacă utilizați un computer, asigurați-vă că ați instalat software-ul imprimantei furnizat împreună cu aceasta.

- Dacă utilizati un dispozitiv mobil, asigurati-vă că ati instalat o aplicatie de imprimare compatibilă. Pentru mai multe informatii despre imprimarea mobilă, accesati [www.hp.com/global/us/en/eprint/](http://www.hp.com/global/us/en/eprint/mobile_printing_apps.html) [mobile\\_printing\\_apps.html.](http://www.hp.com/global/us/en/eprint/mobile_printing_apps.html)
- Asiguraţi-vă că funcţia HP wireless direct este activată la imprimantă şi că este activată securitatea, dacă este necesar. Pentru informatii suplimentare, consultati [Conectarea wireless la](#page-60-0) [imprimantă, fără ruter, la pagina 57.](#page-60-0)
- Conexiunea HP wireless direct poate fi utilizată de până la cinci computere şi dispozitive mobile.
- HP wireless direct se poate utiliza și în timp ce imprimanta este conectată la un computer utilizând cablul USB sau la o retea utilizând o conexiune wireless.
- HP wireless direct nu se poate utiliza pentru a conecta un computer, un dispozitiv mobil sau o imprimantă la Internet.

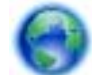

[Faceţi clic aici pentru a vă conecta şi a obţine mai multe informaţii](http://h20180.www2.hp.com/apps/Nav?h_pagetype=s-924&h_client=s-h-e004-01&h_keyword=lp70046-win-EN5530&h_lang=ro&h_cc=ro).

NOTĂ: Momentan, este posibil ca aceste site-uri Web să nu fie disponibile în toate limbile.

Această sectiune cuprinde următoarele subiecte:

- Imprimarea de pe un dispozitiv mobil cu capabilitate wireless
- [Imprimarea de pe un computer cu capabilitate wireless](#page-20-0)

### Imprimarea de pe un dispozitiv mobil cu capabilitate wireless

Asiguraţi-vă că aţi instalat pe dispozitivul mobil o aplicaţie de imprimare compatibilă. Pentru mai multe informații, vizitați [www.hp.com/global/us/en/eprint/mobile\\_printing\\_apps.html.](http://www.hp.com/global/us/en/eprint/mobile_printing_apps.html)

- 1. Asiguraţi-vă că aţi activat HP wireless direct la imprimantă. Pentru informaţii suplimentare, consultați [Conectarea wireless la imprimantă, fără ruter, la pagina 57.](#page-60-0)
- 2. Activaţi conexiunea Wi-Fi la dispozitivul mobil. Pentru mai multe informaţii, consultaţi documentaţia furnizată împreună cu dispozitivul mobil.

NOTĂ: În cazul în care dispozitivul mobil nu acceptă Wi-Fi, nu aveți posibilitatea să utilizați HP wireless direct.

3. De la dispozitivul mobil, conectati-vă la o retea nouă. Conectati-vă la o nouă retea wireless sau la un nou hotspot prin procesul pe care îl utilizati în mod normal. Din lista de retele wireless

<span id="page-20-0"></span>afisată, selectați numele HP wireless direct, precum HP-Print-\*\*-ENVY-5530 (unde \*\* sunt caracterele unice pentru identificarea imprimantei).

În cazul în care caracteristica HP wireless direct este activată cu securitate, introduceti parola când vi se solicită.

4. Imprimati documentul.

### Imprimarea de pe un computer cu capabilitate wireless

- 1. Asiguraţi-vă că aţi activat HP wireless direct la imprimantă. Pentru mai multe informaţii, consultaţi [Conectarea wireless la imprimantă, fără ruter, la pagina 57.](#page-60-0)
- 2. Activați conexiunea Wi-Fi a computerului. Pentru mai multe informații, consultați documentația furnizată împreună cu computerul.

NOTĂ: În cazul în care computerul nu acceptă Wi-Fi, nu aveți posibilitatea să utilizati HP wireless direct.

3. De la computer, conectati-vă la o retea nouă. Conectati-vă la o nouă retea wireless sau la un nou hotspot prin procesul pe care îl utilizaţi în mod normal. Din lista de reţele wireless afişată, selectati numele HP wireless direct, precum HP-Print-\*\*-ENVY-5530 (unde \*\* sunt caracterele unice pentru identificarea imprimantei).

În cazul în care caracteristica HP wireless direct este activată cu securitate, introduceti parola când vi se solicită.

- 4. Continuati de la pasul 5 dacă imprimanta a fost instalată și conectată la computer printr-o retea wireless. Dacă imprimanta a fost instalată și conectată la computer cu un cablu USB, urmati paşii de mai jos pentru a instala software imprimantă utilizând conexiunea HP wireless direct.
	- a. În functie de sistemul de operare, efectuați una dintre următoare actiuni:
		- Windows 8: În ecranul Start, faceti clic dreapta pe o zonă goală de pe ecran, faceti clic pe Toate aplicatiile de pe bara de aplicatii, apoi faceti clic pe Configurare si software imprimantă.
		- Windows 7, Windows Vista și Windows XP: De pe desktopul computerului. faceti clic pe Start, selectati Programe sau Toate programele, faceti clic pe HP, faceti clic pe HP Envy 5530 series, apoi faceţi clic pe Configurare şi software imprimantă.
	- b. Selectați Connect a new printer (Conectare imprimantă nouă).
	- c. Când apare ecranul software Optiuni conexiune, selectati Wireless.

Din lista imprimantelor detectate, selectati HP Envy 5530 series.

- d. Urmati instructiunile de pe ecran.
- 5. Imprimati documentul.

### <span id="page-21-0"></span>Sfaturi pentru imprimarea cu succes

Folositi următoarele sfaturi pentru a imprima cu succes.

#### Sfaturi pentru imprimare de la un computer

Pentru mai multe informatii despre imprimarea de documente, fotografii sau plicuri de la un computer, utilizati următoarele legături către instrucțiuni specifice sistemului de operare.

- Aflaţi cum să imprimaţi fotografii salvate pe computer. Aflaţi cum să activaţi rezoluţia maximă în dpi. Faceti clic aici pentru a vă conecta și a obtine mai multe informații.
- Aflati cum să imprimati plicuri de la computer. Faceti clic aici pentru a vă conecta și a obține mai [multe informaţii.](http://h20180.www2.hp.com/apps/Nav?h_pagetype=s-924&h_client=s-h-e004-01&h_keyword=lp70040-win-EN5530&h_lang=ro&h_cc=ro)

#### Sfaturi referitoare la cerneală şi hârtie

- Utilizati cartuse HP originale. Cartusele HP originale sunt proiectate si testate cu imprimante HP pentru a vă ajuta să aveti de fiecare dată rezultate exceptionale.
- Verificaţi dacă este cerneală suficientă în cartuşe. Pentru a vizualiza nivelurile de cerneală estimate, atingeti pictograma Cerneală din ecranul de început.

Pentru mai multe sfaturi referitoare la lucrul cu cartuse, consultati [Sfaturi pentru lucrul cu](#page-54-0) cartuse, la pagina 51 pentru informatii suplimentare.

- Încărcati un teanc de hârtie, nu doar o pagină. Folositi hârtie curată și plată de aceeași dimensiune. Asigurati-vă că este încărcat un singur tip de hârtie odată.
- Ajustati ghidajele pentru lătimea hârtiei din tava pentru hârtie astfel încât să încadreze fix toate colile de hârtie. Asigurați-vă că ghidajele de lățime nu îndoaie hârtia din tava pentru hârtie.
- Setati calitatea imprimării și dimensiunea imaginii conform tipului și dimensiunii hârtiei încărcate în tava pentru hârtie.
- Pentru a elibera un blocaj de hârtie, consultati [Eliminarea unui blocaj de hârtie, la pagina 64](#page-67-0) pentru informatii suplimentare.

#### Sfaturi privind setările imprimantei

- În fila Hârtie/Calitate, selectati tipul de hârtie corespunzător din lista verticală Suport din zona Selectare tavă, apoi selectati calitatea de imprimare corespunzătoare din zona Setări calitate.
- Selectati dimensiunea de hârtie adecvată din lista verticală Paper Size (Dimens. hârtie) din caseta de dialog Advanced Options (Optiuni avansate). Accesati meniul Advanced Options (Opțiuni avansate) făcând clic pe butonul Advanced (Avansat) din fila Layout (Aspect) sau Paper/Quality (Hârtie/Calitate).
- Pentru a modifica setările implicite de imprimare, faceti clic pe Print & Scan (Imprimare si scanare), apoi faceti clic pe Set Preferences (Setare preferinte) din software-ul imprimantei.

În funcţie de sistemul de operare, efectuaţi una din următoarele acţiuni pentru a deschide software-ul imprimantei:

- ∘ Windows 8: În ecranul Start, faceti clic dreapta pe o zonă goală de pe ecran, faceti clic pe Toate aplicatiile de pe bara de aplicatii, apoi faceti clic pe pictograma cu numele imprimantei.
- Windows 7, Windows Vista şi Windows XP: De pe desktopul computerului, faceţi clic pe Start, selectati Toate programele, faceti clic pe HP, faceti clic pe HP ENVY 5530 series, apoi faceti clic pe HP ENVY 5530 series.
- Dacă doriți să imprimați un document alb-negru folosind numai cerneala neagră, faceți clic pe butonul Advanced (Avansat). Din meniul vertical Print in Grayscale (Imprimare în nuante de gri), selectati Black Ink Only (Numai cerneală neagră), apoi faceti clic pe butonul OK.

#### **Note**

- Cartusele de cerneală HP originale sunt proiectate și testate cu imprimantele și hârtia HP pentru a vă ajuta să obțineți simplu, de fiecare dată, rezultate excepționale
	- NOTĂ: HP nu poate să garanteze calitatea sau fiabilitatea consumabilelor non-HP. Service-ul sau reparaţiile la produs necesare ca urmare a folosire a consumabilelor non-HP nu sunt acoperite de garanție.

În cazul în care credeţi că aţi cumpărat cartuşe de cerneală HP originale, vizitaţi:

[www.hp.com/go/anticounterfeit](http://www.hp.com/go/anticounterfeit)

● Avertismentele şi indicatorii pentru nivelul de cerneală oferă estimări numai în scopuri de planificare.

NOTĂ: Când primiți un mesaj de avertisment nivel de cerneală scăzut, trebuie să aveți un cartuş de înlocuire disponibil pentru a evita posibilele întârzieri în imprimare. Nu trebuie să înlocuiti cartusele până când calitatea imprimării nu devine inacceptabilă.

- Setările software selectate în driverul de imprimare se aplică exclusiv imprimării, nu și copierii sau scanării.
- Puteți imprima documentele pe ambele fețe ale hârtiei.

### <span id="page-23-0"></span>Imprimarea în modul dpi maxim

Folosiţi modul cu numărul maxim de puncte pe inchi (dpi) pentru a imprima imagini clare de înaltă calitate pe hârtie foto.

Imprimarea în modul Maximum dpi durează mai mult decât imprimarea cu alte setări şi are nevoie de un spatiu liber mai mare pe unitatea de disc.

#### Pentru a imprima în modul Dpi maxim

- 1. În meniul File (Fișier) din software, faceți clic pe Print (Imprimare).
- 2. Asigurati-vă că imprimanta este selectată.
- 3. Faceti clic pe butonul care deschide caseta de dialog **Properties** (Proprietăți).

În functie de aplicatia software utilizată, butonul poate avea o denumire de tipul Properties (Proprietăţi), Options (Opţiuni), Printer Setup (Configurare imprimantă), Printer Properties (Proprietăţi imprimantă), Printer (Imprimantă) sau Preferences (Preferinţe).

- 4. Faceți clic pe fila Paper/Quality (Calitate/Hârtie).
- 5. În lista verticală Suport de imprimare, selectati tipul corespunzător de hârtie și calitatea imprimării.
- 6. Faceti clic pe butonul Advanced (Avansat).
- 7. În zona Printer Features (Caracteristici imprimantă), selectati Yes (Da) din lista verticală Print in Max DPI (Imprimare la DPI max).
- 8. Selectati dimensiunea de hârtie adecvată din lista verticală Paper Size (Dimens. hârtie).
- 9. Faceti clic pe OK pentru a închide optiunile avansate.
- 10. Confirmați Orientation (Orientare) în fila Layout (Aspect), apoi faceți clic pe OK pentru a imprima.

# <span id="page-24-0"></span>4 Noţiuni de bază despre hârtie

- [Tipuri de hârtie recomandate pentru imprimare](#page-25-0)
- [Încărcarea suportului](#page-27-0)
- [Comandarea consumabilelor de hârtie HP](#page-31-0)

### <span id="page-25-0"></span>Tipuri de hârtie recomandate pentru imprimare

Pentru rezultate optime la imprimare, HP vă recomandă să utilizați hârtie HP special destinată tipului lucrării pe care o imprimaţi.

În funcţie de ţara/regiunea în care vă aflaţi, este posibil ca anumite formate de hârtie să nu fie disponibile.

#### ColorLok

● HP recomandă hârtiile simple cu sigla ColorLok pentru imprimarea şi copierea documentelor zilnice. Toate hârtiile cu sigla ColorLok sunt testate independent pentru a satisface standardele înalte de fiabilitate şi calitate a imprimării şi pentru a produce documente în culori proaspete, intense, negru dens și uscare mai rapidă decât hârtia simplă obișnuită. Căutati hârtia cu sigla ColorLok într-o varietate de greutăți și dimensiuni de la producătorii majori de hârtie.

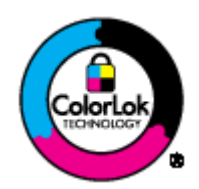

#### Imprimare fotografii

#### **Hârtia foto HP Premium Plus**

Hârtia foto HP Premium Plus este hârtia de cea mai bună calitate de la HP pentru cele mai bune fotografii. Cu hârtia foto HP Premium Plus, puteti să imprimati fotografii minunate cu uscare instantanee astfel încât să le puteti partaja imediat după iesirea din imprimantă. Este disponibilă în mai multe dimensiuni, inclusiv A4, 8,5 x 11 inchi, 4 x 6 inch (10 x 15 cm), 5 x 7 inch (13 x 18 cm) și 11 x 17 inch (A3) și cu două finisaje – lucioasă sau usor lucioasă (semilucioasă). Este ideală pentru înrămarea, afişarea sau dăruirea celor mai bune fotografii şi pentru proiecte foto speciale. Hârtia foto HP Premium Plus oferă rezultate excepționale, asigurând calitate profesională și durabilitate.

#### ● Hârtia foto HP Advanced

Această hârtie foto groasă are un finisaj cu uscare instantanee pentru manipulare fără pătare. Rezistă la apă, grăsimi, amprente şi umiditate. Imprimatele au un aspect comparabil cu cel al fotografiilor procesate la centrele de prelucrare. Este disponibilă în mai multe dimensiuni, inclusiv A4, 8,5 x 11 inchi, 10 x 15 cm (4 x 6 inchi), 13 x 18 cm (5 x 7 inchi). Nu prezintă aciditate, pentru documente mai durabile.

#### **Hârtia foto HP Everyday**

Imprimaţi în culori fotografii obişnuite, la un cost redus, utilizând hârtie destinată imprimării fără pretenții a fotografiilor. Această hârtie foto accesibilă se usucă rapid pentru manevrare usoară. Când folosiţi această hârtie, obţineţi imagini clare, precise, cu orice imprimantă cu jet de cerneală. Este disponibilă cu finisaj lucios în mai multe dimensiuni, inclusiv A4, 8,5 x 11 inchi şi 10 x 15 cm (4 x 6 inchi). Pentru fotografii cu durată de viaţă mai mare, hârtia nu conţine acid.

#### Documente de afaceri

#### ● Hârtia HP Premium pentru prezentări sau hârtia HP Professional 120

Aceste tipuri de hârtie sunt mate, grele, faţă-verso, perfecte pentru prezentări, propuneri, rapoarte şi buletine informative. Hârtia este de gramaj mare, pentru un aspect şi comportament impresionant.

#### Hârtia HP pentru broșuri sau hârtia HP Professional 180

Aceste tipuri de hârtie au câte un strat lucios sau mat pe fiecare parte, pentru utilizare faţăverso. Este alegerea perfectă pentru reproduceri fotografice și pentru grafica coperților de rapoarte, pentru prezentări speciale, broşuri, invitaţii şi calendare.

#### Imprimări zilnice

#### ● Hârtia albă strălucitoare HP Inkjet

Hârtia albă strălucitoare HP Inkjet asigură un contrast ridicat al culorilor şi o claritate mare a textului. Este suficient de opacă pentru imprimarea color faţă-verso, fiind ideală pentru ziare, rapoarte sau fluturași. Aceasta include tehnologia ColorLok pentru mai puține pete, negru mai pregnant şi culori mai intense.

#### Hârtia de imprimare HP

Hârtia de imprimare HP este o hârtie multifuncţională de înaltă calitate. Documentele produse cu această hârtie arată mai durabile decât cele imprimate pe hârtie standard multifuncțională sau pe hârtie pentru copiator. Aceasta include tehnologia ColorLok pentru mai puţine pete, negru mai pregnant şi culori mai intense. Nu prezintă aciditate, pentru documente mai durabile.

#### Hârtia HP pentru birou

Hârtia HP pentru birou este o hârtie multifuncțională de înaltă calitate. Este adecvată pentru copii, ciorne, memorii sau alte documente zilnice. Aceasta include tehnologia ColorLok pentru mai puţine pete, negru mai pregnant şi culori mai intense. Nu prezintă aciditate, pentru documente mai durabile.

#### ● Hârtia HP reciclată pentru birou

Hârtia HP reciclată pentru birou este o hârtie multifuncţională de înaltă calitate făcută în proporție de 30% din fibră reciclată. Aceasta include tehnologia ColorLok pentru mai puține pete, negru mai pregnant şi culori mai intense.

#### Proiecte speciale

#### Hârtia HP pentru transfer termic

Hârtia HP pentru transfer termic (pentru ţesături albe sau deschise la culoare) este o soluţie ideală pentru a crea tricouri personalizate cu propriile fotografii digitale.

## <span id="page-27-0"></span>Încărcarea suportului

Optaţi pentru una din următoarele acţiuni:

#### Încărcarea hârtiei de dimensiuni mici

1. Trageţi în afară tava pentru hârtie, glisaţi spre exterior ghidajele pentru lăţimea hârtiei, apoi îndepărtaţi toate suporturile încărcate anterior.

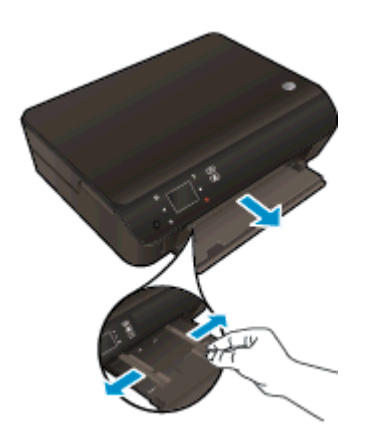

- 2. Încărcaţi hârtia.
	- Introduceţi un teanc de hârtie foto în tava de hârtie, cu latura scurtă orientată spre înainte şi cu faţa de imprimat în jos.

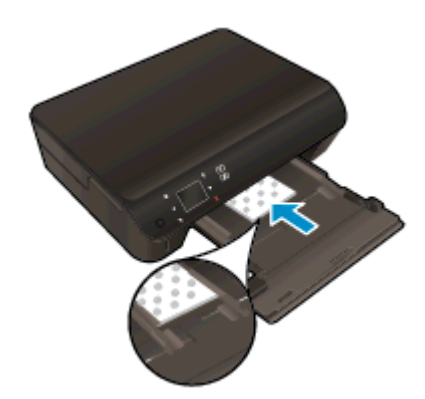

● Împingeţi hârtia foto înainte până când se opreşte.

Glisați ghidajele pentru lățimea hârtiei spre interior, până când se opresc la marginile hârtiei.

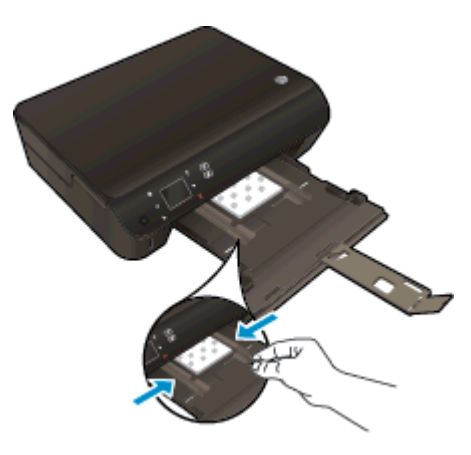

Împingeți înapoi tava pentru hârtie, apoi deschideți extensia tăvii pentru hârtie.

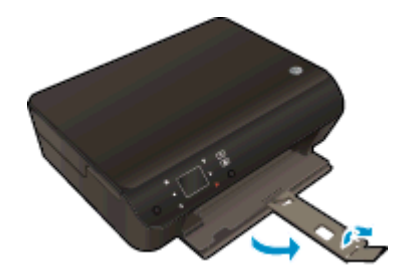

#### Încărcarea hârtiei standard

1. Trageţi în afară tava pentru hârtie, glisaţi spre exterior ghidajele pentru lăţimea hârtiei, apoi îndepărtaţi toate suporturile încărcate anterior.

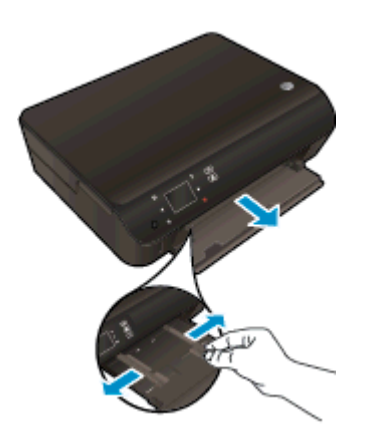

- 2. Încărcaţi hârtia.
	- Introduceţi un teanc de hârtie în tava de hârtie, cu latura scurtă orientată spre înainte şi cu faţa de imprimat în jos.

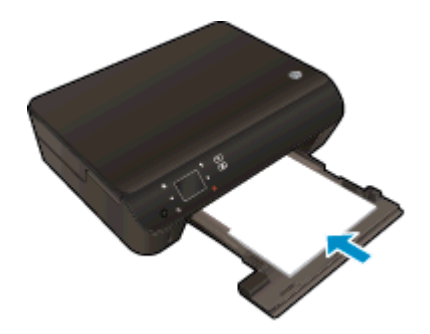

- Împingeţi hârtia înainte până când se opreşte.
- Glisaţi ghidajele pentru lăţimea hârtiei spre interior, până când se opresc la marginile hârtiei.

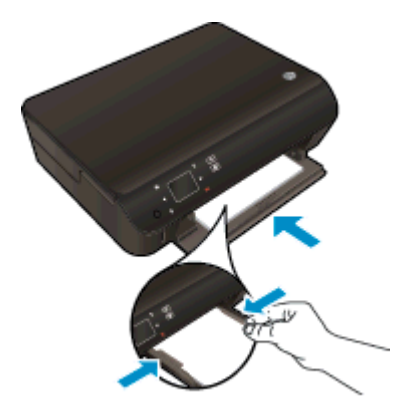

● Împingeţi înapoi tava pentru hârtie, apoi deschideţi extensia tăvii pentru hârtie.

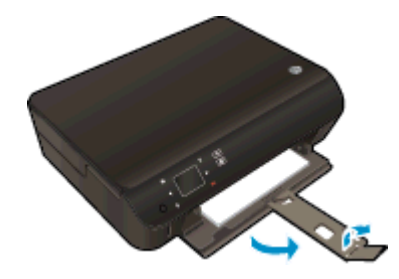

#### Încărcarea plicurilor

1. Trageţi în afară tava pentru hârtie, glisaţi spre exterior ghidajele pentru lăţimea hârtiei, apoi îndepărtaţi toate suporturile încărcate anterior.

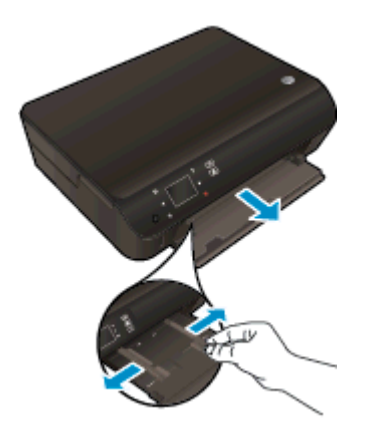

- 2. Încărcarea plicurilor
	- Introduceţi unul sau mai multe plicuri în centrul tăvii pentru hârtie. Partea de imprimat trebuie să fie orientată în jos. Clapa trebuie să fie în partea stângă şi orientată în sus.

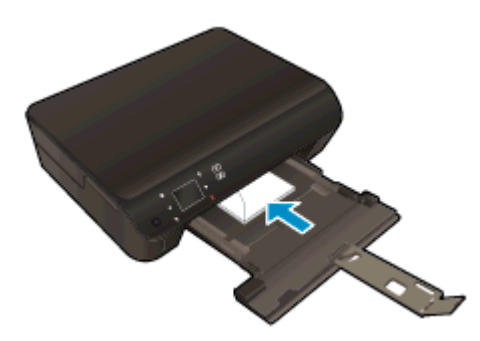

- Împingeţi teancul de plicuri spre interior până când se opreşte.
- Împingeţi ghidajele pentru lăţimea hârtiei în interior, spre teancul de plicuri, până când se opresc.
- Împingeți înapoi tava pentru hârtie, apoi deschideți extensia tăvii pentru hârtie.

### <span id="page-31-0"></span>Comandarea consumabilelor de hârtie HP

Imprimanta este proiectată să functioneze bine cu majoritatea tipurilor de suporturi de imprimare pentru birou. Utilizaţi suport de imprimare HP pentru calitate optimă de imprimare. Pentru mai multe informații despre suporturile de imprimare HP, vizitați site-ul Web HP la adresa [www.hp.com.](http://www.hp.com)

HP recomandă hârtiile simple cu sigla ColorLok pentru imprimarea şi copierea documentelor zilnice. Toate hârtiile cu sigla ColorLok sunt testate independent pentru a satisface standardele înalte de fiabilitate și calitate a imprimării și pentru a produce documente în culori proaspete, intense, negru dens şi uscare mai rapidă decât hârtia simplă obişnuită. Căutaţi hârtia cu sigla ColorLok într-o varietate de greutăți și dimensiuni de la producătorii majori de hârtie.

Pentru a achizitiona hârtie HP, mergeti la Achizitionare produse și servicii și selectati cerneală, toner şi hârtie.

# <span id="page-32-0"></span>5 Utilizarea serviciilor Web

- [ePrint de oriunde](#page-33-0)
- [Utilizarea aplicaţiilor de imprimare HP](#page-35-0)
- [Utilizarea site-ului Web ePrintCenter](#page-36-0)
- [Sfaturi pentru utilizarea serviciilor Web](#page-37-0)

### <span id="page-33-0"></span>ePrint de oriunde

HP ePrint este un serviciu gratuit de la HP care vă permite să imprimati pe imprimanta activată pentru HP ePrint oriunde puteţi trimite un e-mail. Nu trebuie decât să trimiteţi documente şi fotografii la adresa de e-mail alocată imprimantei în momentul activării serviciilor Web. Nu este nevoie de software sau drivere suplimentare.

- Imprimanta trebuie să dispună de o conexiune la o rețea wireless pentru Internet. Nu veți reuși să utilizati HP ePrint printr-o conexiune USB la computer.
- Este posibil ca atasările să fie imprimate diferit fată de modul în care apar în programul software în care au fost create, în functie de optiunile originale utilizate pentru fonturi și aspect.
- Actualizări de produs gratuite sunt furnizate cu HP ePrint. Este posibil ca unele actualizări să fie obligatorii pentru activarea anumitor functii.

După ce v-ati înregistrat pentru un cont pe ePrintCenter ([www.hp.com/go/eprintcenter\)](http://h20180.www2.hp.com/apps/Nav?h_pagetype=s-924&h_client=s-h-e004-01&h_keyword=lp70014-all&h_lang=ro&h_cc=ro), puteți să vă conectati pentru a vizualiza starea lucrărilor ePrint, pentru a gestiona coada de imprimare ePrint, pentru a controla cine poate utiliza adresa de e-mail ePrint a imprimantei pentru a imprima şi pentru a obtine ajutor pentru ePrint.

Înainte de a putea utiliza ePrint, asigurati-vă că:

- **·** Imprimanta este conectată la o retea activă care asigură acces la Internet.
- Serviciile Web sunt pornite. În caz contrar, vi se va solicita să le porniți.

#### Pentru a imprima un document cu serviciul ePrint de oriunde

- 1. Activati serviciile Web.
	- a. De pe panoul de control al imprimantei, apăsați butonul ePrint.
	- b. Acceptaţi termenii de utilizare, apoi urmaţi instrucţiunile de pe ecran pentru a activa serviciile Web.
	- c. Imprimati pagina de informatii ePrint, apoi urmati instructiunile de pe pagină pentru a vă înregistra pentru un cont ePrint.
- 2. Găsiti adresa dvs. de e-mail ePrint.
	- a. Apăsați butonul ePrint de pe panoul de control. Veți vedea meniul Setări Servicii Web de pe afişajul imprimantei.
	- b. Adresa de e-mail a imprimantei apare în meniul Setări Servicii Web.

SFAT: Pentru a imprima adresa de e-mail sau adresa URL de înregistrare, selectați Imprimare pagină Info din meniul Setări de pe afişajul imprimantei.

- 3. Pentru imprimare, trimiteţi prin e-mail documentul către imprimantă.
	- a. Creați un nou e-mail și atașați documentul de imprimat.
	- b. Trimiteţi e-mailul către adresa de e-mail a imprimantei.

Imprimanta imprimă documentul ataşat.

NOTĂ: Serverul ePrint nu acceptă operații de imprimare prin e-mail dacă sunt incluse mai multe adrese de e-mail în câmpurile "Către" sau "Cc". În câmpul "Către" nu introduceți decât adresa de e-mail HP ePrint. Nu introduceti și alte adrese de e-mail în celelalte câmpuri.

NOTĂ: Mesajul de e-mail va fi imprimat după ce este primit. La fel ca în cazul oricărui mesaj de email, nu se garantează când va fi primit sau dacă va fi primit. Puteti să verificati starea imprimării la ePrintCenter [\(www.hp.com/go/eprintcenter\)](http://h20180.www2.hp.com/apps/Nav?h_pagetype=s-924&h_client=s-h-e004-01&h_keyword=lp70014-all&h_lang=ro&h_cc=ro).

NOTĂ: Documentele imprimate cu ePrint pot părea diferite față de original. Stilul, formatarea și curgerea textului pot diferi faţă de documentul original. Pentru documentele ce trebuie imprimate la o calitate superioară (de ex. documentele juridice) vă recomandăm să imprimaţi din aplicaţia software de pe computer, unde veţi putea controla mai bine felul în care arată imprimările.

Faceți clic aici pentru a vă conecta și a obține mai multe informații.

### <span id="page-35-0"></span>Utilizarea aplicaţiilor de imprimare HP

Imprimaţi pagini de pe Web fără a utiliza un computer, configurând serviciul HP gratuit Apps. Puteţi imprima pagini de colorat, calendare, jocuri puzzle, rețete, hărți și multe altele, în funcție de aplicațiile disponibile în ţara/regiunea dvs.

Atingeți pictograma Obțineți mai multe din ecranul Apps pentru a vă conecta la Internet și a adăuga mai multe aplicaţii. Pentru a utiliza aplicaţii, este necesar să aveţi serviciile Web activate.

Accesaţi site-ul Web ePrintCenter pentru informaţii suplimentare şi termeni şi condiţii specifice: [www.hp.com/go/eprintcenter.](http://h20180.www2.hp.com/apps/Nav?h_pagetype=s-924&h_client=s-h-e004-01&h_keyword=lp70014-all&h_lang=ro&h_cc=ro)
### Utilizarea site-ului Web ePrintCenter

Utilizaţi gratuit site-ul Web HP ePrintCenter pentru a configura securitate îmbunătăţită pentru HP ePrint şi specificaţi adresele de e-mail care au permisiunea pentru a trimite mesaje către imprimantă. Puteți obține și actualizări de produs, mai multe aplicații și alte servicii gratuite.

Accesaţi site-ul Web ePrintCenter pentru informaţii suplimentare şi termeni şi condiţii specifice: [www.hp.com/go/eprintcenter.](http://h20180.www2.hp.com/apps/Nav?h_pagetype=s-924&h_client=s-h-e004-01&h_keyword=lp70014-all&h_lang=ro&h_cc=ro)

### Sfaturi pentru utilizarea serviciilor Web

Utilizaţi următoarele sfaturi pentru aplicaţii de imprimare şi utilizarea HP ePrint.

#### Sfaturi pentru aplicații de imprimare și utilizarea HP ePrint

- Aflați cum să vă partajați fotografiile online și să comandați imprimări. Faceți clic aici pentru a vă [conecta şi a obţine mai multe informaţii.](http://h20180.www2.hp.com/apps/Nav?h_pagetype=s-924&h_client=s-h-e004-01&h_keyword=lp70013-all&h_lang=ro&h_cc=ro)
- Aflați informații despre aplicații pentru a imprima rețete, cupoane și alte conținuturi de pe web, simplu și ușor. Faceți clic aici pentru a vă conecta și a obține mai multe informații.
- · Dacă ați activat opțiunea Oprire automată, trebuie să dezactivați opțiunea Oprire automată pentru a utiliza ePrint. Pentru informații suplimentare, consultați [Oprire automată, la pagina 8.](#page-11-0)

# 6 Copiere şi scanare

- [Copierea documentelor](#page-39-0)
- [Scanarea către un computer sau un card de memorie](#page-42-0)
- [Sfaturi pentru succesul copierii şi scanării](#page-44-0)

### <span id="page-39-0"></span>Copierea documentelor

Meniul Copiere de pe afișajul imprimantei vă permite să selectați simplu numărul de copii și color sau alb-negru pentru copierea pe hârtie simplă. De asemenea, puteţi să accesaţi simplu setări avansate, precum modificarea tipului şi dimensiunii hârtiei, reglarea obscurităţii copiei şi redimensionarea copiei.

#### Efectuarea unei copii pe o singură faţă

1. Încărcaţi hârtie standard în tava pentru hârtie.

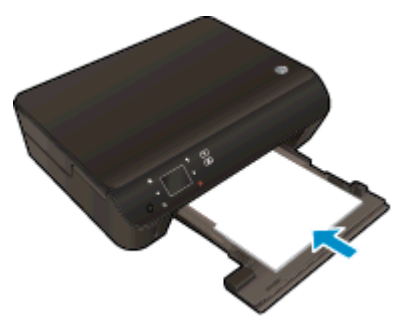

- Asigurați-vă că tava pentru hârtie este împinsă la loc și extensia tăvii pentru hârtie este deschisă.
- 2. Ridicaţi capacul produsului.

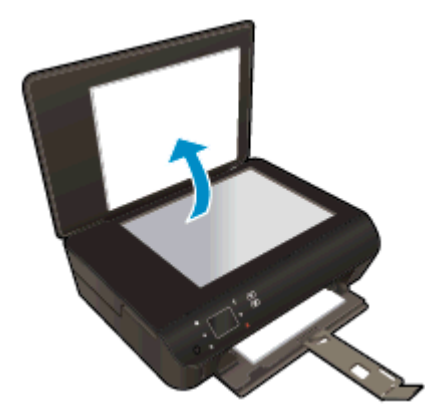

SFAT: Pentru a face copii ale unor originale groase, cum sunt cărţile, puteţi scoate capacul.

3. Încărcaţi originalul cu faţa imprimată în jos, în colţul frontal din dreapta al geamului suport.

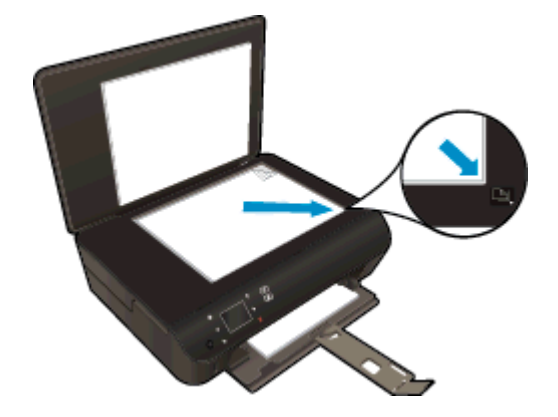

- 4. Închideţi capacul.
- 5. Specificaţi numărul de exemplare şi setările.
	- În ecranul de început, atingeți Copiere. Atingeți butoanele săgeți pentru a modifica numărul de copii.
	- **·** Dacă este selectată opțiunea Față-verso, atingeți pentru a șterge selecția.
	- Atingeți Setări pentru a specifica dimensiunea hârtiei, tipul hârtie, calitatea sau alte setări.
- 6. Porniți copierea.
	- Atingeți Negru sau Color.

#### Efectuarea unei copii faţă-verso

1. Încărcaţi hârtie standard în tava pentru hârtie.

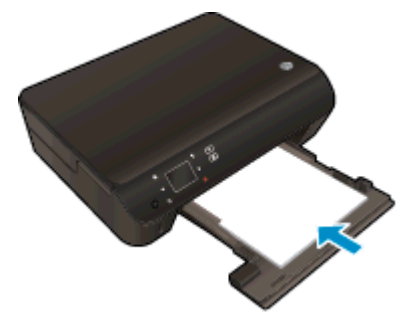

- Asiguraţi-vă că tava pentru hârtie este împinsă la loc şi extensia tăvii pentru hârtie este deschisă.
- 2. Ridicati capacul produsului.

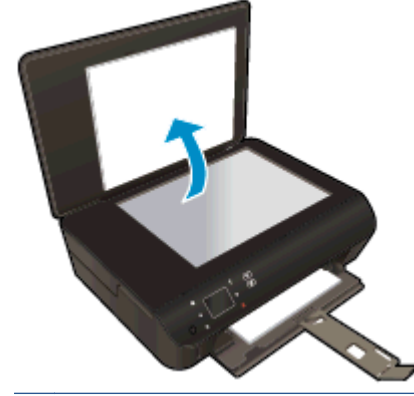

SFAT: Pentru a face copii ale unor originale groase, cum sunt cărţile, puteţi scoate capacul.

3. Încărcaţi originalul cu faţa imprimată în jos, în colţul frontal din dreapta al geamului suport.

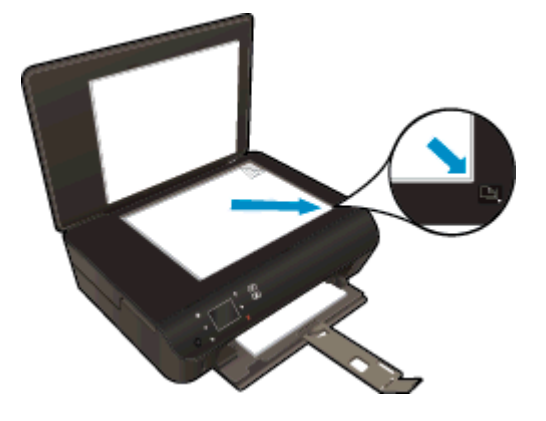

- 4. Închideţi capacul.
- 5. Selectaţi Copiere.
	- În ecranul de început, atingeți Copiere. Atingeți butoanele săgeți pentru a modifica numărul de copii.
	- **·** Dacă opțiunea Față-verso nu este selectată, atingeți pentru a selecta opțiunea.
	- Atingeţi Setări pentru a specifica dimensiunea hârtiei, tipul hârtie, calitatea sau alte setări.
- 6. Porniţi copierea.
	- Atingeţi Negru sau Color.
	- Când vi se solicită pe afişajul imprimantei, încărcaţi al doilea original pe geamul-suport şi atingeţi OK.

### <span id="page-42-0"></span>Scanarea către un computer sau un card de memorie

Puteti să scanati către un computer fie de la afisajul imprimantei, fie din software-ul pentru imprimantă de pe computer. Scanarea de la afişajul imprimantei este rapidă. Scanarea din software vă oferă mai multe optiuni.

Înainte să puteți să scanați către un computer de la afisajul imprimantei, asigurați-vă că imprimanta este conectată la computer fie printr-o reţea wireless, fie printr-un cablu USB.

#### Pregătirea scanării

1. Ridicati capacul produsului.

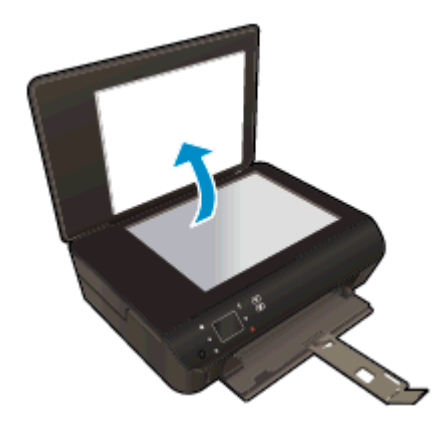

2. Încărcaţi originalul cu faţa imprimată în jos, în colţul frontal din dreapta al geamului suport.

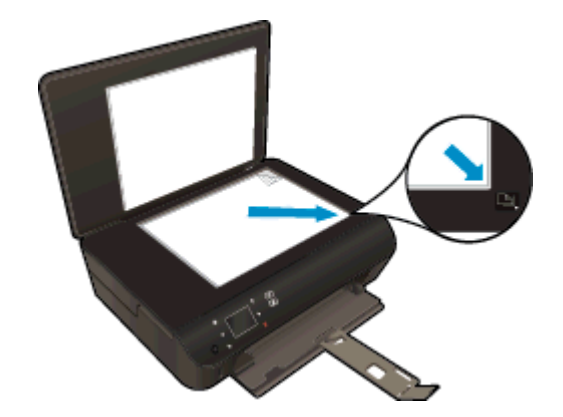

3. Închideți capacul.

#### Scanarea către un computer sau un card de memorie de la afişajul imprimantei

- 1. Încărcaţi originalul.
- 2. Pentru a scana către un card de memorie, inserați un card de memorie în slotul pentru card de memorie.

Dacă doriți să scanați către un computer, asigurați-vă că imprimanta este conectată la computer printr-o reţea wireless sau printr-un cablu USB.

3. Porniți scanarea.

- a. Din ecranul de început, atingeți butonul direcțional dreapta, apoi atingeți Scanare.
- b. Selectați destinația atingând Computer sau Card de memorie.

Pentru a examina scanarea, atingeți Atingeți pt. examinare.

Pentru a selecta un tip de scanare sau pentru a modifica rezolutia, atingeti Setări.

c. Atingeți Scanare.

#### Scanarea de pe computer

- 1. În functie de sistemul de operare, efectuati una dintre următoare actiuni pentru a deschide software imprimantă.
	- Windows 8: În ecranul Start, faceti clic dreapta pe o zonă goală de pe ecran, faceti clic pe Toate aplicatiile de pe bara de aplicatii, apoi faceti clic pe pictograma cu numele imprimantei.
	- Windows 7, Windows Vista si Windows XP: De pe desktopul computerului, faceti clic pe Start, selectați Toate programele, faceți clic pe HP, faceți clic pe HP ENVY 5530 series, apoi faceți clic pe HP ENVY 5530 series.
- 2. În software imprimantă, faceți clic pe pictograma **Print & Scan** (Imprimare și Scanare), apoi selectați Scan a Document or Photo (Scanare document sau fotografie).
- 3. Selectați tipul de scanare dorit din meniul de comenzi rapide, apoi faceți clic pe Scan (Scanare).

NOTĂ: Dacă s-a selectat Show Scan Preview (Afișare examinare scanare), veți putea efectua ajustări ale imaginii scanate în ecranul de examinare.

- 4. Selectați Save (Salvare) dacă doriți să mențineți aplicația deschisă pentru altă scanare sau selectați **Done** (Terminat) pentru a ieși din aplicație.
- 5. După salvarea scanării, se va deschide o fereastră de Windows Explorer în directorul în care s-a salvat scanarea.

NOTĂ: Numărul computerelor care pot avea activată simultan funcția de scanare este limitat. Selectati Scanare de pe afisajul imprimantei și veti vedea computerele disponibile pentru scanare la momentul respectiv.

### <span id="page-44-0"></span>Sfaturi pentru succesul copierii şi scanării

Folositi sfaturile următoare pentru a reusi copierea și scanarea:

- Aflati cum să scanati către e-mail de la afisajul imprimantei. Faceti clic aici pentru a vă conecta si a obtine mai multe informatii.
- Mentineti geamul și spatele capacului curate. Scanerul interpretează tot ce detectează pe geamul-suport ca parte a imaginii.
- Încărcati originalul cu fata imprimată în jos, în coltul frontal-dreapta al geamului-suport.
- Pentru a face o copie mare a unui original de mici dimensiuni, scanati originalul în computer, redimensionati imaginea în software-ul de scanare, apoi imprimati un exemplar al imaginii mărite.
- Dacă doriti să ajustați dimensiunea de scanare, tipul documentului rezultat, rezoluția de scanare sau tipul fisierului și așa mai departe, începeți scanarea din software-ul imprimantei.
- Pentru a evita textul scanat incorect sau lipsă, asigurati-vă că luminozitatea este setată adecvat în software.
- Dacă dispuneti de o conexiune wireless și ati verificat functionarea conexiunii, va trebui să activati scanarea wireless în software pentru a scana de pe afisajul imprimantei. Deschideti software imprimantă pentru a selecta Imprimare și scanare, apoi selectați Gestionare scanare către computer.
- Dacă dispuneţi de o conexiune wireless între imprimantă şi computer şi doriţi să puteţi scana rapid întotdeauna pe computerul conectat, selectati activarea permanentă a optiunii Scan to Computer (Scanare pe computer).
- Dacă doriți să scanați un document cu mai multe pagini într-un singur fișier în locul mai multor fisiere, porniti scanarea cu software imprimantă în loc să selectati Scanare în panoul de control.

# 7 Lucrul cu cartuşele

- [Verificarea nivelului de cerneală](#page-47-0)
- [Comandarea consumabilelor de cerneală](#page-48-0)
- [Înlocuirea cartuşelor](#page-49-0)
- [Folosirea modului cu un singur cartuş](#page-52-0)
- [Informaţii privind garanţia cartuşelor](#page-53-0)
- [Sfaturi pentru lucrul cu cartuşe](#page-54-0)

## <span id="page-47-0"></span>Verificarea nivelului de cerneală

#### Pentru a verifica nivelul de cerneală de la panoul de control

**•** În ecranul de început, atingeți pictograma **Cerneală** pentru a afișa nivelurile de cerneală estimate.

#### Pentru a verifica nivelurile de cerneală din software-ul imprimantei

1. Faceti dublu clic pe pictograma HP ENVY 5530 Series de pe desktop pentru a deschide software imprimantă.

NOTĂ: De asemenea, puteți să accesați software imprimantă făcând clic pe Start > Toate programele > HP > HP ENVY 5530 series >HP ENVY 5530 series

2. În software imprimantă, faceți clic pe Estimated Ink Levels (Niveluri estimate cerneală).

NOTĂ: Dacă ați instalat un cartuș de imprimare reumplut sau recondiționat, sau un cartuș care a fost folosit într-o altă imprimată, indicatorul de nivel al cernelei ar putea fi imprecis sau indisponibil.

- NOTĂ: Avertismentele și indicatorii pentru nivelul de cerneală oferă estimări numai în scopuri de planificare. Când primiți un mesaj de avertisment nivel de cerneală scăzut, trebuie să aveti un cartus de înlocuire disponibil pentru a evita posibilele întârzieri în imprimare. Nu trebuie să înlocuiţi cartuşele până când calitatea de imprimare nu se deteriorează.
- NOTĂ: Cerneala din cartușe este folosită în procesul de imprimare într-o serie de moduri diferite, inclusiv în procesul de iniţializare, care pregăteşte produsul şi cartuşele pentru imprimare, şi la service-ul capului de imprimare, care mentine duzele de imprimare curate și curgerea cernelei uniformă. În plus, o cantitate de cerneală reziduală este lăsată în cartuş după ce acesta este folosit. Pentru informatii suplimentare, vizitati [www.hp.com/go/inkusage.](http://www.hp.com/go/inkusage)

### <span id="page-48-0"></span>Comandarea consumabilelor de cerneală

Înainte de a comanda cartuşe, localizaţi numărul de cartuş corect.

#### Localizaţi numărul de cartuş pe imprimantă

Numărul cartusului este situat în interiorul capacului de acces la cartuse.

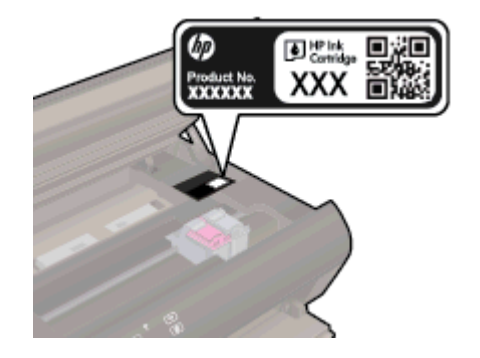

#### Localizaţi numărul de cartuş pe software imprimantă

- 1. În functie de sistemul de operare, efectuati una din următoarele actiuni pentru a deschide software-ul imprimantei:
	- Windows 8: În ecranul Start, faceti clic dreapta pe o zonă goală de pe ecran, faceti clic pe Toate aplicatiile de pe bara de aplicatii, apoi faceti clic pe pictograma cu numele imprimantei.
	- Windows 7, Windows Vista și Windows XP: De pe desktopul computerului, faceți clic pe Start, selectați Toate programele, faceți clic pe HP, faceți clic pe HP ENVY 5530 series, apoi faceti clic pe HP ENVY 5530 series.
- 2. În software imprimantă, faceţi clic pe Shop (Cumpărare), apoi faceţi clic pe Shop For Supplies Online (Cumpărare consumabile online).

Când utilizați această legătură, apare numărul corect al cartusului.

Pentru a comanda consumabile HP originale pentru HP ENVY 5530 series, vizitați [www.hp.com/buy/](http://www.hp.com/buy/supplies) [supplies.](http://www.hp.com/buy/supplies) Dacă vi se solicită, selectați țara/regiunea, urmați indicațiile pentru selectarea produsului, apoi executati clic pe una dintre legăturile pentru achizitii din pagină.

NOTĂ: Comandarea online a cartușelor de cerneală nu este acceptată în toate țările/regiunile. Dacă aceasta nu este disponibilă în ţara/regiunea dvs., puteţi vedea informaţii despre consumabile şi imprima o listă pentru consultare atunci când cumpăraţi de la distribuitorul HP local.

## <span id="page-49-0"></span>Înlocuirea cartuşelor

### Pentru a înlocui cartuşele de imprimare

- 1. Verificaţi dacă alimentarea este pornită.
- 2. Scoateţi cartuşul vechi.
	- a. Deschideți ușa de acces.

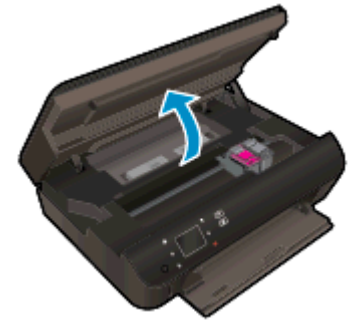

Aşteptaţi să se deplaseze carul de imprimare spre centrul produsului.

b. Ridicaţi capacul cartuşului de imprimare, apoi scoateţi cartuşul din slot.

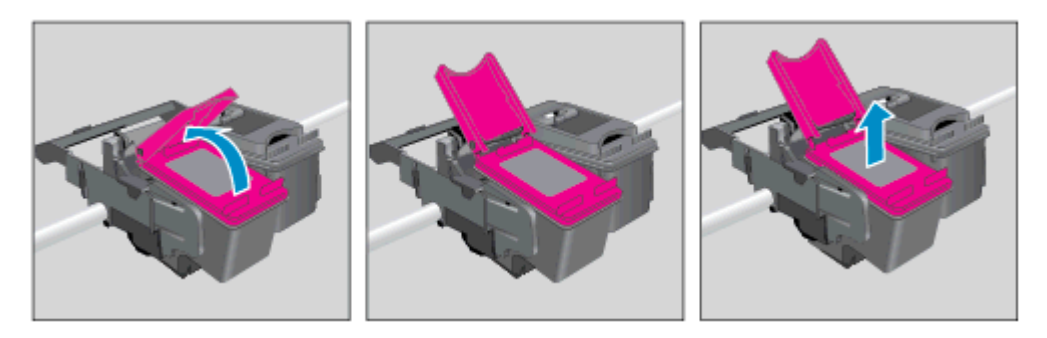

- 3. Introduceţi un cartuş nou.
	- a. Scoateţi cartuşul din ambalaj.

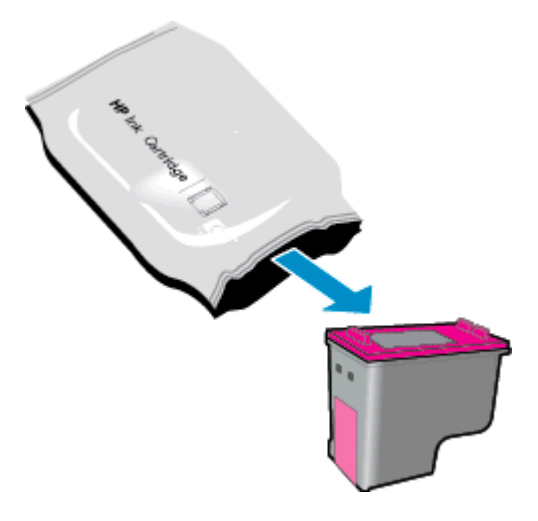

b. Scoateți banda de plastic utilizând clapeta roz.

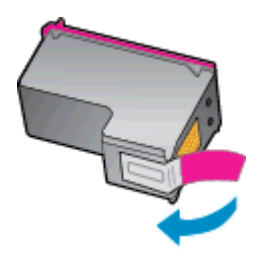

c. Glisați noul cartuș în slot în poziție înclinată sub capacul deschis, apoi închideți capacul o dată cu glisarea cartuşului pe poziţie.

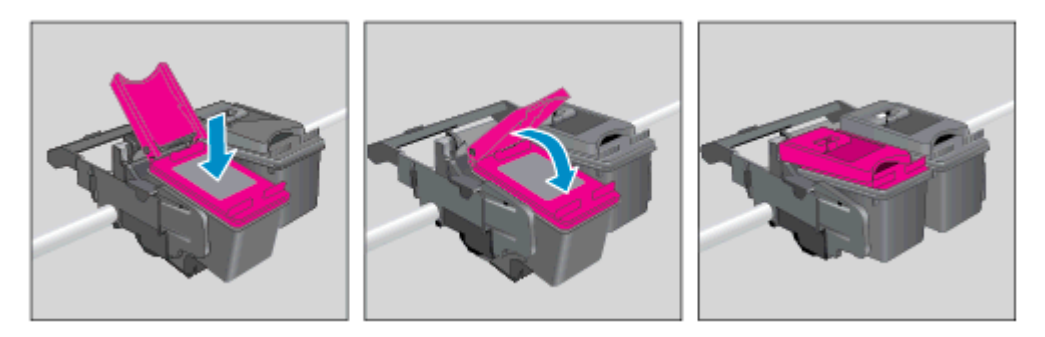

d. Închideți ușa de acces.

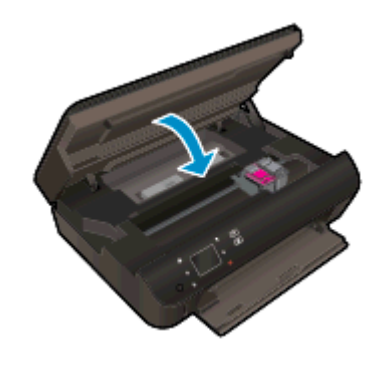

4. Închideți capacul de acces la cartușe.

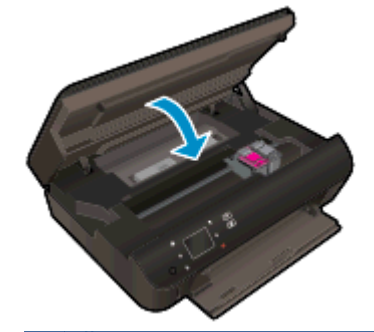

NOTĂ: HP software imprimantă vă solicită să aliniați cartușele de cerneală atunci când imprimaţi un document după instalarea unui cartuş de cerneală nou.

#### Subiecte înrudite

● [Comandarea consumabilelor de cerneală, la pagina 45](#page-48-0)

Sfaturi pentru lucrul cu cartușe, la pagina 51

### <span id="page-52-0"></span>Folosirea modului cu un singur cartuş

Utilizati modul cu un singur cartus pentru a opera echipamentul HP ENVY 5530 series cu un singur cartuş de cerneală. Modul cu un singur cartuş este iniţiat atunci când un cartuş de cerneală este scos din carul cartuşelor de cerneală. În modul cu un singur cartuş, imprimanta poate să copieze documente, să copieze fotografii şi să imprime lucrări de la computer.

NOTĂ: Când echipamentul HP ENVY 5530 series funcționează în modul cu un singur cartuș, un mesaj este afişat pe ecranul imprimantei. Dacă mesajul este afişat şi în imprimantă sunt instalate două cartușe de cerneală, verificați dacă bucata de bandă de plastic de protecție a fost scoasă de la fiecare cartuş de cerneală. Când banda de plastic acoperă contactele cartuşului de cerneală, imprimanta nu poate detecta dacă este instalat cartuşul de cerneală.

#### Ieşirea din modul cu un singur cartuş

● Instalaţi două cartuşe de imprimare în HP ENVY 5530 series pentru a ieşi din modul cu un singur cartuş.

## <span id="page-53-0"></span>Informaţii privind garanţia cartuşelor

Garanția cartușului HP este aplicabilă atunci când cartușul este utilizat în dispozitivul de imprimare HP pentru care a fost proiectat. Această garanţie nu acoperă cartuşele de cerneală HP care au fost reîncărcate, refabricate, recondiţionate, utilizate necorespunzător sau falsificate.

În timpul perioadei de garanţie, cartuşul este acoperit cât timp cerneala HP nu este epuizată şi nu a fost atinsă data de sfârşit a garanţiei. Data de sfârşit a garanţiei, în format AAAA/LL, poate fi găsită pe cartus conform indicatiei:

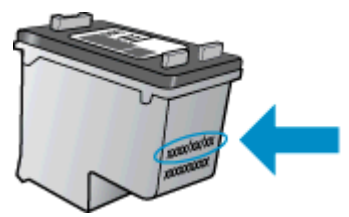

Pentru o copie a Declarației de garanție limitată de la HP, consultați documentația imprimată care a însoţit produsul.

### <span id="page-54-0"></span>Sfaturi pentru lucrul cu cartuşe

Folositi următoarele sfaturi pentru a lucra cu cartuse:

- Pentru a proteja cartusele împotriva uscării, opriți întotdeauna imprimanta utilizând butonul Pornire și asteptați până când se stinge indicatorul luminos al butonului de pornire.
- Nu deschideti și nu desigilati cartusele înainte de a fi gata să le instalati. Prin lăsarea benzii pe cartuşe se reduce evaporarea cernelii.
- Introduceti cartusele în sloturile corecte. Potriviti culoarea și pictograma fiecărui cartus cu culoarea și pictograma pentru fiecare slot. Asigurati-vă de fixarea pe pozitie a cartuselor.
- După ce ati introdus cartuse noi, aliniati imprimanta pentru o calitate optimă a imprimării. Pentru informatii suplimentare, consultati Îmbunătățirea calității imprimării, la pagina 70.
- Când ecranul pentru nivelurile estimate de cerneală afișează că unul sau ambele cartușe se află într-o stare de nivel scăzut, procuraţi cartuşe de înlocuire pentru a evita posibilele întârzieri în imprimare. Nu trebuie să înlocuiti cartusele până când calitatea imprimării nu devine inacceptabilă. Pentru informatii suplimentare, consultati Înlocuirea cartuselor, la pagina 46.
- Dacă primiţi o eroare de blocare a carului, încercaţi să eliberaţi blocajul carului. Pentru informaţii suplimentare, consultati [Deblocarea carului, la pagina 68](#page-71-0).
- Dacă, indiferent de motiv, scoateti un cartus din imprimantă, încercati să îl puneți la loc imediat ce este posibil. În afara imprimantei, dacă sunt neprotejate, cartuşele încep să se usuce.

# 8 Conectivitate

- [Configurare protejată Wi-Fi \(WPS necesită router WPS\)](#page-57-0)
- [Conexiune wireless normală \(necesită router\)](#page-58-0)
- [Conectarea wireless la imprimantă, fără ruter](#page-60-0)
- [Trecerea de la o conexiune USB la o reţea wireless](#page-61-0)
- [Sfaturi pentru instalarea şi folosirea unei imprimante în reţea](#page-62-0)
- [Instrumente de administrare avansată a imprimantei \(pentru imprimante conectate în reţea\)](#page-63-0)

## <span id="page-57-0"></span>Configurare protejată Wi-Fi (WPS – necesită router WPS)

Aceste instructiuni sunt destinate clientilor care au configurat și instalat deja software-ul imprimantei. La prima instalare, consultați instrucțiunile de configurare livrate împreună cu imprimanta.

Pentru a conecta echipamentul HP ENVY 5530 series la o retea fără fir folosind Wi-Fi Protected Setup (WPS), veti avea nevoie de următoarele:

O retea fără fir 802.11b/g/n care include un punct de acces fără fir WPS sau un ruter fără fir.

NOTĂ: HP ENVY 5530 series acceptă numai conexiuni care utilizează 2,4 GHz.

Un computer desktop sau laptop, fie cu suport de rețea wireless, fie cu un card interfață de rețea (NIC). Computerul trebuie să fie conectat la reţeaua wireless în care doriţi să instalaţi HP ENVY 5530 series.

NOTĂ: Dacă aveți un router cu configurare protejată Wi-Fi (WPS) cu buton de comandă WPS, urmați metoda butonului de comandă. Dacă nu aveți certitudinea că routerul are un buton de comandă, urmați metoda meniului Wireless Settings (Setări wireless).

#### Metoda butonului de comandă (PBC)

- 1. Mentineti apăsat butonul Wireless de pe imprimantă până când indicatorul luminos wireless începe să clipească aproximativ trei secunde, pentru a porni modul buton WPS.
- 2. Apăsați pe butonul de configurare protejată Wi-Fi (WPS) de pe ruter.

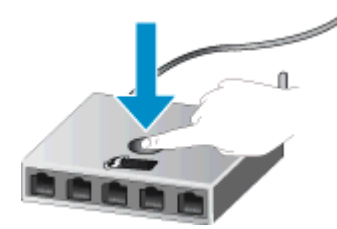

NOTĂ: Imprimanta porneşte un cronometru de aproximativ două minute în timp ce se stabileşte conexiunea wireless.

#### Metoda PIN

- 1. Apăsaţi butonul Wireless de pe panoul de control al imprimantei pentru a afişa meniul Wireless. Dacă imprimanta imprimă, se află într-o stare de eroare sau efectuează o activitate importantă, aşteptaţi până la terminarea activităţii sau până la rezolvarea erorii înainte de a apăsa pe butonul Wireless.
- 2. Selectați Setări de pe afișajul imprimantei.
- 3. Selectați Wi-Fi Protected Setup (Configurare protejată Wi-Fi) de pe afișajul imprimantei.
- 4. Dacă aveţi un router cu configurare protejată Wi-Fi (WPS) cu buton de comandă WPS, selectaţi Push Button (Buton de comandă) și apoi urmați instrucțiunile de pe ecran. Dacă routerul nu are buton de comandă sau nu aveți certitudinea că routerul are un buton de comandă, selectați PIN şi apoi urmaţi instrucţiunile de pe ecran.

NOTĂ: Imprimanta pornește un cronometru pentru aproximativ patru minute, timp în care trebuie apăsat butonul corespunzător de pe dispozitivul de reţea sau trebuie introdus codul PIN al ruterului în pagina de configurare a acestuia.

### <span id="page-58-0"></span>Conexiune wireless normală (necesită router)

Pentru a conecta HP ENVY 5530 series la o retea integrată fără fir WLAN 802.11, trebuie să efectuati următoarele actiuni:

O retea fără fir 802.11b/g/n care include un ruter sau punct de acces wireless.

**NOTĂ:** 802.11n va accepta numai 2,4 Ghz.

- Un computer desktop sau laptop, fie cu suport de reţea wireless, fie cu un card interfaţă de reţea (NIC). Computerul trebuie să fie conectat la reţeaua wireless în care doriţi să instalaţi HP ENVY 5530 series.
- Acces la Internet cu bandă largă (recomandat) cum ar fi prin cablu sau DSL.

În cazul în care conectaţi echipamentul HP ENVY 5530 series la o reţea fără fir cu acces la Internet, HP vă recomandă să utilizaţi un ruter fără fir (punct de acces sau staţie de bază) care utilizează protocolul DHCP (Dynamic Host Configuration Protocol).

- Nume de rețea (SSID).
- Cheie WEP sau parolă WPA (dacă este necesar).

#### Pentru conectarea produsului cu ajutorul Wireless Setup Wizard (Expertului pentru configurare fără fir)

- 1. Notaţi numele reţelei (SSID) şi cheia WEP sau fraza-parolă WPA.
- 2. Porniți Expert configurare wireless.
	- a. În ecranul de început, atingeți pictograma Wireless, apoi atingeți Setări.
	- b. Atingeti Expert configurare wireless.
- 3. Conectaţi la reţeaua fără fir.
	- Selectați rețeaua dvs. din lista de rețele detectate.
- 4. Urmaţi mesajele.
- 5. Instalaţi software-ul.

#### Conectarea unei imprimante noi

Dacă nu aţi conectat imprimanta la computer sau doriţi să conectaţi o altă nouă imprimantă de același model la computer, puteți să utilizați funcția Connect a new printer (Conectare imprimantă nouă) pentru a configura conexiunea.

NOTĂ: Această metodă este disponibilă dacă ați instalat deja software-ul imprimantei. Se poate utiliza dacă imprimanta a trebuit înlocuită ca parte a schimbării unei unități de service.

1. În funcţie de sistemul de operare, efectuaţi una din următoare acţiuni pentru a deschide software imprimantă.

- Windows 8: În ecranul Start, faceți clic dreapta pe o zonă goală de pe ecran, faceți clic pe Toate aplicaţiile de pe bara de aplicaţii, apoi faceţi clic pe pictograma cu numele imprimantei.
- Windows 7, Windows Vista și Windows XP: De pe desktopul computerului, faceți clic pe Start, selectați Toate programele, faceți clic pe HP, faceți clic pe HP ENVY 5530 series, apoi faceți clic pe HP ENVY 5530 series.
- 2. Selectați Configurare și software imprimantă.
- 3. Selectați Connect a new printer (Conectare imprimantă nouă). Urmați instrucțiunile de pe ecran.

#### Modificarea setărilor reţelei

- 1. În ecranul de început, atingeti pictograma Wireless, apoi atingeti Setări.
- 2. Atingeți Setări avansate.
- 3. Selectați elementul de modificat din meniul Setări avansate.
- 4. Urmați instrucțiunile de pe ecran.

### <span id="page-60-0"></span>Conectarea wireless la imprimantă, fără ruter

wireless direct permite dispozitivelor Wi-Fi (de exemplu: computere sau telefoane inteligente) să se conecteze direct la imprimantă prin Wi-Fi, utilizând procesul pe care îl utilizati în mod obisnuit pentru a conecta dispozitivul Wi-Fi la noi retele wireless și hotspoturi. Puteti să imprimati direct la imprimantă în mod wireless cu conexiunea wireless direct.

#### Pentru a vă conecta wireless la imprimantă, fără ruter

- 1. Opriti wireless direct de la panoul de control.
	- a. Din ecranul de început, atingeti pictograma Wireless direct.
	- b. Dacă Wireless direct afișează Dezactivat, atingeți Setări.
	- c. Atingeți Wireless direct, atingeți On (No Security) (Activat (fără securitate)) sau On (With Security) (Activat (cu securitate)).

NOTĂ: Dacă activați securitatea, numai utilizatorii cu parolă vor putea imprima wireless pe imprimantă. Dacă dezactivaţi imprimanta, oricine posedă un dispozitiv Wi-Fi în raza Wi-Fi a imprimantei se va putea conecta la imprimantă.

- 2. Găsiți numele și parola pentru wireless direct, dacă aveți activată securitatea wireless direct:
	- a. Din ecranul de început, atingeți pictograma wireless direct.
	- b. Atingeti Display Name (Afisare nume) pentru a afisa numele wireless direct.
	- c. Atingeti Display Password (Afisare parolă) pentru a afișa parola wireless direct.
- 3. De la computerul wireless sau dispozitivul mobil, activați conexiunea Wi-Fi, căutați și conectațivă la numele wireless direct, precum HP-Print-\*\*-ENVY-5530 (unde \*\* sunt caracterele unice pentru identificarea imprimante).

Dacă aveți activată securitatea wireless direct, introduceți parola wireless direct atunci când este solicitată.

4. Imprimaţi o fotografie sau un document aşa cum aţi proceda normal de la un computer sau de la un dispozitiv mobil.

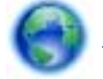

Faceti clic aici pentru a vă conecta și a obține mai multe informații.

### <span id="page-61-0"></span>Trecerea de la o conexiune USB la o reţea wireless

Dacă ati configurat mai întâi imprimanta și ati instalat software-ul printr-un cablu USB, conectând direct imprimanta la computer, puteți trece cu ușurință la o conexiune de rețea wireless. Veți avea nevoie de o retea wireless 802.11/b/g/n care include un punct de acces sau un ruter wireless.

NOTĂ: HP ENVY 5530 series acceptă numai conexiuni care utilizează 2,4 GHz.

Înainte de a schimba de la o conexiune USB la o reţea wireless, asiguraţi-vă că:

- Imprimanta este conectată la computer cu un cablu USB până când vi se solicită să deconectaţi cablul.
- Computerul este conectat la rețeaua wireless în care doriți să instalați imprimanta.

#### Trecerea de la o conexiune USB la o reţea wireless

- 1. În funcţie de sistemul de operare, efectuaţi una din următoare acţiuni pentru a deschide software imprimantă.
	- Windows 8: În ecranul Start, faceţi clic dreapta pe o zonă goală de pe ecran, faceţi clic pe Toate aplicaţiile de pe bara de aplicaţii, apoi faceţi clic pe pictograma cu numele imprimantei.
	- Windows 7, Windows Vista și Windows XP: De pe desktopul computerului, faceți clic pe Start, selectați Toate programele, faceți clic pe HP, apoi faceți clic pe HP ENVY 5530 series.
- 2. Selectați Configurare și software imprimantă.
- 3. Selectați Trecerea unei imprimante conectate prin USB la wireless. Urmați instrucțiunile de pe ecran.

### <span id="page-62-0"></span>Sfaturi pentru instalarea şi folosirea unei imprimante în reţea

Folositi următoarele sfaturi pentru a instala și utiliza o imprimantă în rețea:

Atunci când instalați imprimanta fără fir conectată la rețea, asigurați-vă că ruterul dvs. wireless este pornit. Imprimanta caută ruterele wireless, apoi listează pe afișaj numele detectate în retea.

NOTĂ: Dacă imprimanta nu a fost configurată cu o conexiune wireless, apăsați butonul Wireless de la imprimantă pentru a lansa Expertul de configurare wireless.

- Pentru verificarea conexiunii wireless de la imprimantă, atingeți butonul Wireless de la panoul de control pentru a deschide meniul Sumar rețea wireless. Dacă acesta afișează Wireless oprit sau Neconectată, atingeți Setări și selectați Expert confi. wireless. Pentru a configura conexiunea wireless a imprimantei, urmați instrucțiunile de pe ecran.
- În cazul în care computerul dvs. este conectat la o reţea virtuală privată (VPN), este necesar să vă deconectați de la aceasta înainte de a accesa orice alt dispozitiv din rețeaua dvs., inclusiv imprimanta.
- Aflați mai multe informații despre configurarea rețelei și a imprimantei pentru imprimare wireless. Faceti clic aici pentru a vă conecta și a obține mai multe informații.
- Aflați cum să găsiți setările de securitate a rețelei. Faceți clic aici pentru a vă conecta și a obține mai multe informatii.
- Aflaţi informaţii despre Utilitarul de diagnosticare a reţelei (numai pentru Windows) şi alte sfaturi pentru depanare. Faceți clic aici pentru a vă conecta și a obține mai multe informații.
- Aflați cum să treceți de la conexiunea USB la o conexiune wireless. Faceți clic aici pentru a vă [conecta şi a obţine mai multe informaţii.](http://h20180.www2.hp.com/apps/Nav?h_pagetype=s-924&h_client=s-h-e004-01&h_keyword=lp70015-win-EN5530&h_lang=ro&h_cc=ro)
- Aflați cum să lucrați cu paravanele de protecție și programele antivirus la configurarea imprimantei. Faceti clic aici pentru a vă conecta și a obține mai multe informații.

### <span id="page-63-0"></span>Instrumente de administrare avansată a imprimantei (pentru imprimante conectate în reţea)

Când imprimanta este conectată la o reţea, puteţi utiliza serverul web încorporat pentru a vizualiza informaţii de stare, pentru a modifica setările, şi pentru a administra imprimanta cu ajutorul computerului.

NOTĂ: Pentru a vizualiza sau modifica setări, este posibil să aveți nevoie de o parolă.

Puteți deschide și utiliza serverul Web încorporat fără conectare la Internet. Cu toate acestea, unele caracteristici nu sunt disponibile.

- Pentru a deschide serverul Web încorporat
- Despre modulele cookie

### Pentru a deschide serverul Web încorporat

Puteti să accesati serverul Web încorporat fie prin retea, fie prin functia Wireless direct.

#### Deschiderea serverului Web încorporat prin reţea

NOTĂ: Imprimanta trebuie să fie conectată într-o rețea și trebuie să aibă o adresă IP. Adresa IP a imprimantei se poate găsi apăsând pe butonul Wireless sau prin imprimarea unei pagini de configurare a retelei.

● Într-un browser Web acceptat de computerul dvs., introduceți adresa IP sau numele de gazdă care a fost atribuit imprimantei.

De exemplu, dacă adresa IP este 192.168.0.12, tastați următoarea adresă într-un browser Web: http://192.168.0.12.

#### Deschiderea serverului Web încorporat prin funcția Wireless direct

- 1. Din ecranul de reședință, apăsați butonul Wireless, apoi selectați Setări.
- 2. Dacă afișajul arată că wireless direct este Dezactivat, selectați Wireless direct, apoi selectați Activat (Fără securitate) sau Activat (Cu securitate).
- 3. De la un computer wireless, activați caracteristica wireless, căutați și conectați-vă la numele wireless direct, de exemplu: HP-Print-\*\*-ENVY-5530 (unde \*\* sunt caracterele unice pentru identificarea imprimantei). Dacă aveți activată securitatea wireless direct, introduceți parola wireless direct atunci când este solicitată.
- 4. Într-un browser Web acceptat de computerul dvs., tastaţi următoarea adresă: http:// 192.168.223.1.

### Despre modulele cookie

Serverul Web încorporat (EWS) plasează fişiere text foarte mici (modul cookie) pe unitatea de disc atunci când navigaţi. Aceste fişiere permit recunoaşterea computerului dvs. de către EWS la următoarea vizită pe care o efectuati. De exemplu, dacă ati configurat limba EWS, un modul cookie ajută la memorarea limbii pe care ati selectat-o, astfel încât atunci când accesati din nou EWS, paginile sunt afişate în limba respectivă. Deşi unele module cookie sunt eliminate la sfârşitul fiecărei sesiuni (precum modulul cookie care stochează limba selectată), altele (precum modulul cookie care stochează preferințele specifice clientului) sunt stocate pe computer până când le ștergeți manual.

Puteţi configura browserul astfel încât să accepte toate modulele cookies sau îl puteţi configura astfel încât să vă alerteze ori de câte ori este oferit un modul cookie, având posibilitatea să decideţi ce module cookie acceptati sau refuzati. De asemenea, puteti utiliza browserul pentru a elimina module cookie nedorite.

NOTĂ: În funcție de imprimantă, dacă dezactivați modulele cookie, dezactivați una sau mai multe dintre următoarele caracteristici:

- Pornirea din punctul în care ați lăsat aplicația (deosebit de utilă când se folosesc experți de configurare)
- Memorarea setării de limbă a browserului EWS
- Personalizarea paginii EWS Început

Pentru informații despre modul de schimbare a setărilor cu caracter privat și a modulelor cookie și despre modul de vizualizare sau stergere a modulelor cookie, consultați documentația disponibilă cu browserul Web.

## 9 Rezolvarea unei probleme

- [Eliminarea unui blocaj de hârtie](#page-67-0)
- [Deblocarea carului](#page-71-0)
- [Curăţarea petelor](#page-72-0)
- [Îmbunătăţirea calităţii imprimării](#page-73-0)
- [Problemă la cartuşul de cerneală](#page-76-0)
- [Nu se poate imprima](#page-78-0)
- [Rezolvarea unei probleme de imprimare](#page-82-0)
- [Rezolvarea problemelor de copiere şi scanare](#page-83-0)
- [Rezolvarea unei probleme de conectare în reţea](#page-84-0)
- [Erori la cartuş \(software Windows\)](#page-85-0)
- [Asistenţă HP](#page-87-0)

## <span id="page-67-0"></span>Eliminarea unui blocaj de hârtie

Eliminaţi un blocaj de hârtie de la traseul hârtiei.

#### Pentru a elimina un blocaj de hârtie de la traseul hârtiei

1. Deschideţi uşa de acces a cartuşelor.

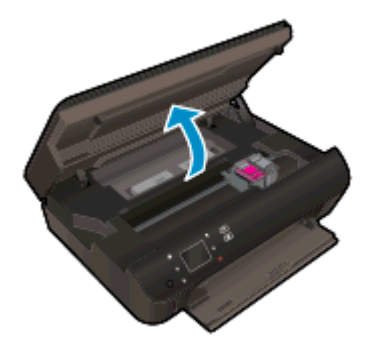

2. Deschideţi capacul traseului hârtiei.

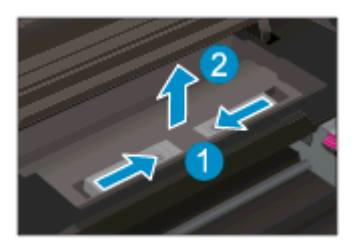

3. Scoateţi hârtia blocată de la rola posterioară.

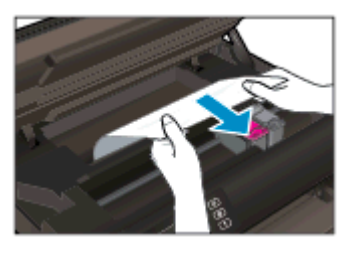

4. Închideţi capacul traseului hârtiei.

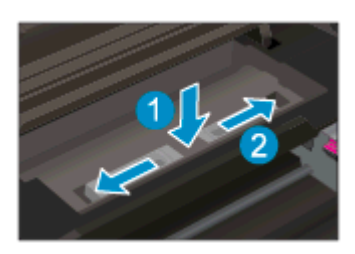

5. Închideţi capacul de acces la cartuşe.

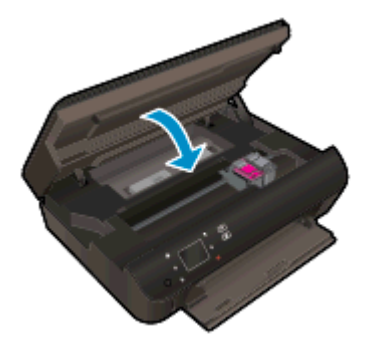

6. Încercaţi să imprimaţi din nou.

Eliminaţi un blocaj de hârtie de la duplexor.

#### Pentru a elimina un blocaj de hârtie de la duplexor

1. Deschideţi uşa de acces a cartuşelor.

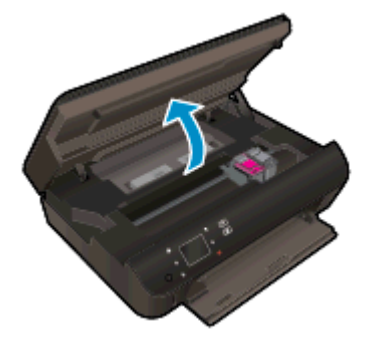

2. Deschideţi capacul traseului hârtiei.

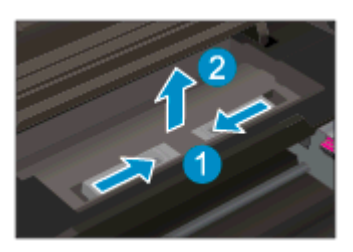

3. Apăsaţi pe gaura de la capacul căii de duplexare pentru a-l ridica. Eliminaţi hârtia blocată.

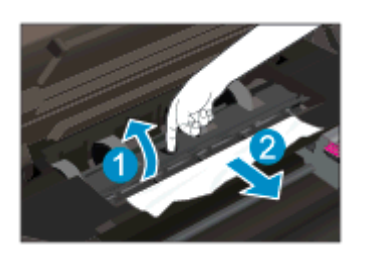

4. Închideţi capacul traseului hârtiei.

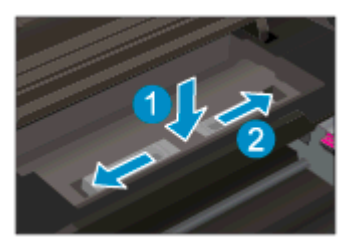

5. Închideţi capacul de acces la cartuşe.

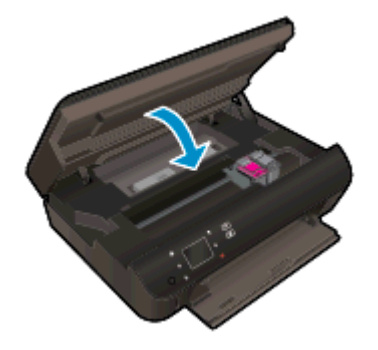

6. Încercaţi să imprimaţi din nou.

Eliminaţi un blocaj de hârtie de la tava de hârtie.

#### Pentru a elimina un blocaj de hârtie de la tava de hârtie

- 1. Scoateţi toată hârtia sau orice alt suport de imprimare din tava de hârtie.
- 2. Răsturnați imprimanta pe partea stângă.
- 3. Glisaţi în exterior tava de hârtie, apoi scoateţi hârtia blocată din imprimantă.

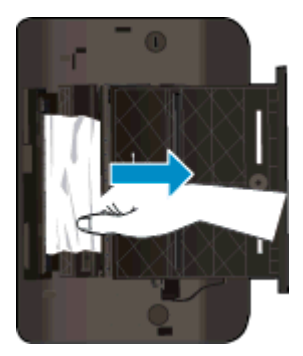

- 4. Glisați tava de hârtie înapoi pe poziție.
- 5. Răsturnaţi înapoi imprimanta pentru a ajunge pe baza sa, apoi încărcaţi hârtia.

Eliminaţi un blocaj de hârtie din zona de imprimare.

#### Pentru a elimina un blocaj de hârtie din zona de imprimare

1. Deschideţi uşa de acces a cartuşelor.

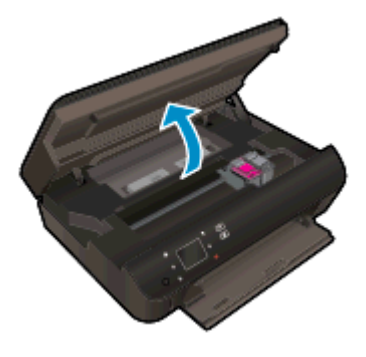

2. Scoateţi hârtia blocată din interiorul imprimantei.

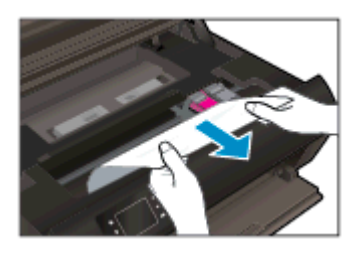

3. Închideţi capacul de acces la cartuşe.

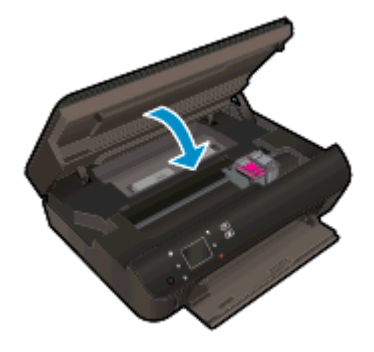

4. Apăsați butonul OK de pe panoul de control pentru a continua lucrarea curentă.

#### Prevenirea blocajelor de hârtie

- Nu supraîncărcați tava pentru hârtie.
- Înlăturați cu regularitate colile tipărite din tava pentru hârtie.
- Asigurați-vă că hârtia încărcată în tava pentru hârtie este așezată orizontal și că marginile nu sunt îndoite.
- Nu combinaţi mai multe tipuri şi dimensiuni de hârtie în tava pentru hârtie; întregul teanc de hârtie din tava pentru hârtie trebuie să fie de acelaşi tip şi de aceeaşi dimensiune.
- Ajustaţi ghidajele pentru lăţimea hârtiei din tava pentru hârtie astfel încât să încadreze fix toate colile de hârtie. Asiguraţi-vă că ghidajele de lăţime nu îndoaie hârtia din tava pentru hârtie.
- Nu împingeți hârtia prea adânc în tava pentru hârtie.

Dacă soluțiile de mai sus nu rezolvă problema, faceți clic aici pentru mai multe informații de depanare [online.](http://h20180.www2.hp.com/apps/Nav?h_pagetype=s-924&h_client=s-h-e004-01&h_keyword=lp70005-all-EN5530&h_lang=ro&h_cc=ro)

### <span id="page-71-0"></span>Deblocarea carului

Scoateți orice obiect, cum ar fi hârtia, care blochează carul de imprimare.

NOTĂ: Nu utilizați niciun instrument sau alte dispozitive pentru a îndepărta hârtia blocată. Acționați întotdeauna cu atenţie atunci când îndepărtaţi hârtia blocată din interiorul imprimantei.

Pentru asistență pe afișajul imprimantei, atingeți Ajutor din ecranul de început. Atingeți butonul direcțional pentru a naviga prin subiectele de ajutor, atingeți Depanare și asistență, apoi atingeți Deblocați carul.

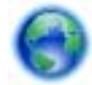

Faceți clic aici pentru a vă conecta și a obține mai multe informații.
## <span id="page-72-0"></span>Curăţarea petelor

Dacă un imprimat prezintă pete de cerneală, încercaţi ca pentru imprimările viitoare să utilizaţi funcţia, try using the Curăţare pete de la afişajul imprimantei. Finalizarea acestui proces durează mai multe minute. Este nevoie să încărcaţi hârtie velină de dimensiuni normale şi aceasta va fi deplasată înainte şi înapoi în timpul curăţării. Zgomotele mecanice sunt normale în acest proces.

#### Curăţarea capului de imprimare de la afişajul imprimantei

- 1. În ecranul de început, atingeți pictograma Setări, apoi atingeți Instrumente.
- 2. În meniul Instrumente, atingeți săgeata în jos pentru a derula opțiunile, apoi atingeți Curățare pete.

# <span id="page-73-0"></span>Îmbunătăţirea calităţii imprimării

NOTĂ: Pentru a evita problemele de calitate a imprimării, opriți întotdeauna imprimanta utilizând butonul Pornit și așteptați până când indicatorul luminos al butonului Pornit se stinge înainte de a deconecta cablul de alimentare sau prelungitorul. Acest lucru permite ca imprimanta să deplaseze cartușele într-o poziție în care să fie acoperite, în care sunt protejate împotriva uscării.

#### Pentru a îmbunătăți calitatea imprimării

- 1. Asiguraţi-vă că utilizaţi cartuşe de cerneală HP originale
- 2. Verificați software-ul imprimantei pentru a vă asigura că ați selectat adecvat tipul de hârtie din lista verticală Suport şi calitatea de imprimare din lista verticală Setări calitate.
	- În software imprimantă, faceți clic pe **Imprimare și scanare**, apoi faceți clic pe Setare preferinte pentru a accesa proprietățile de imprimare.
- 3. Verificaţi nivelurile de cerneală estimate pentru a stabili dacă nivelul de cerneală din cartuşe este scăzut. Pentru informaţii suplimentare, consultaţi [Verificarea nivelului de cerneală,](#page-47-0) [la pagina 44](#page-47-0). Dacă nivelul de cerneală din cartuşele de cerneală este scăzut, luaţi în calcul înlocuirea lor.

Pentru informații suplimentare, consultați [Verificarea nivelului de cerneală, la pagina 44](#page-47-0). Dacă nivelul de cerneală din cartuşele de cerneală este scăzut, luaţi în calcul înlocuirea lor.

4. Aliniați cartușele.

#### Pentru a alinia cartuşele din software imprimantă

- NOTĂ: Alinierea cartușelor asigură obținerea unor rezultate de înaltă calitate. Echipamentul HP All-in-One vă solicită să aliniaţi cartuşele de fiecare dată când instalaţi un cartuş nou. Dacă scoateti și reinstalați același cartus de cerneală, echipamentul HP All-in-One nu va solicita alinierea cartuselor de cerneală. Echipamentul HP All-in-One retine valorile de aliniere pentru cartusul de cerneală respectiv, astfel încât nu este necesar să realiniati cartusele de cerneală.
	- a. Încărcaţi hârtie normală albă, neutilizată, Letter sau A4 în tava pentru hârtie.
	- b. În funcție de sistemul de operare, efectuați una din următoare acțiuni pentru a deschide software imprimantă:
		- Windows 8: În ecranul Start, faceți clic dreapta pe o zonă goală de pe ecran, faceți clic pe Toate aplicaţiile de pe bara de aplicaţii, apoi faceţi clic pe pictograma cu numele imprimantei.
		- Windows 7, Windows Vista și Windows XP: De pe desktopul computerului, faceți clic pe Start, selectați Toate programele, faceți clic pe HP, faceți clic pe HP ENVY 5530 series, apoi faceți clic pe HP ENVY 5530 series.
	- c. În software imprimantă, faceți clic pe **Imprimare și scanare**, apoi faceți clic pe **Întreținere** imprimantă pentru a accesa Caseta de instrumente imprimantă.
	- d. În Caseta de instrumente imprimantă, faceţi clic pe Aliniere cartuşe din fila Servicii dispozitiv. Imprimanta imprimă o foaie de aliniere.

e. Încărcati foaia pentru alinierea cartuselor cu fata în jos, în coltul din dreapta-fată al geamului-suport.

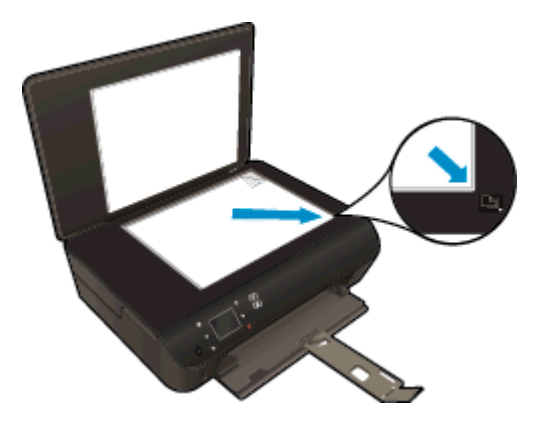

f. Urmati instructiunile de pe afisajul imprimantei pentru a alinia cartusele. Reciclati sau aruncati foaia pentru alinierea cartuselor.

#### Pentru a alinia cartuşele de la afişajul imprimantei

a. Din ecranul Început de pe afisajul imprimantei, selectati Instrumente.

NOTĂ: Dacă nu este afișat ecranul Început, atingeți butonul Început.

- b. Din meniul Instrumente de pe afisajul imprimantei, selectati Aliniere imprimantă. Urmati instructiunile de pe ecran.
- 5. Imprimati o pagină de diagnostic dacă nivelul de cerneală al cartuselor este scăzut.

#### Pentru a imprima o pagină de diagnostic din software imprimantă

- a. Încărcați hârtie normală albă, neutilizată, Letter sau A4 în tava pentru hârtie.
- b. În functie de sistemul de operare, efectuati una din următoare actiuni pentru a deschide software imprimantă:
	- Windows 8: În ecranul Start, faceti clic dreapta pe o zonă goală de pe ecran, faceti clic pe Toate aplicatiile de pe bara de aplicatii, apoi faceti clic pe pictograma cu numele imprimantei.
	- Windows 7, Windows Vista și Windows XP: De pe desktopul computerului, faceți clic pe Start, selectati Toate programele, faceti clic pe HP, faceti clic pe HP ENVY 5530 series, apoi faceți clic pe HP ENVY 5530 series.
- c. În software imprimantă, faceţi clic pe Imprimare şi scanare, apoi faceţi clic pe Întreţinere imprimantă pentru a accesa caseta de instrumente a imprimantei.
- d. Faceţi clic pe Print Diagnostic Information (Imprimare informaţii diagnosticare) în fila Device Reports (Rapoarte dispozitiv) pentru a imprima o pagină de diagnosticare. Verificaţi casetele albastră, fucsia, galbenă și neagră de pe pagina de diagnostic. Dacă în casetele colorate sau în cea neagră sunt prezente dungi sau dacă anumite portiuni ale casetelor nu contin cerneală, atunci curătați automat cartusele.

#### Pentru a imprima o pagină de diagnostic de la afişajul imprimantei

a. Din ecranul Început de pe afisajul imprimantei, selectati **Instrumente**.

Dacă nu vedeți ecranul Început, apăsați butonul Înapoi până când îl puteți vedea.

- b. Din meniul Instrumente de pe afisajul imprimantei, selectați Raport calitate imprimare. Urmati instructiunile de pe ecran.
- 6. Curătați cartușele de cerneală automat, dacă pagina de diagnosticare prezintă dungi sau porţiuni lipsă ale casetelor color şi neagră.

#### Pentru a curăta cartușele din software imprimantă

- a. Încărcaţi hârtie normală albă, neutilizată, Letter sau A4 în tava pentru hârtie.
- b. În funcție de sistemul de operare, efectuați una din următoare acțiuni pentru a deschide software imprimantă:
	- Windows 8: În ecranul Start, faceți clic dreapta pe o zonă goală de pe ecran, faceți clic pe Toate aplicațiile de pe bara de aplicații, apoi faceți clic pe pictograma cu numele imprimantei.
	- Windows 7, Windows Vista și Windows XP: De pe desktopul computerului, faceți clic pe Start, selectați Toate programele, faceți clic pe HP, faceți clic pe HP ENVY 5530 series, apoi faceți clic pe HP ENVY 5530 series.
- c. În software imprimantă, faceți clic pe **Imprimare și scanare**, apoi faceți clic pe **Întreținere** imprimantă pentru a accesa Caseta de instrumente imprimantă.
- d. Faceți clic pe Clean Ink Cartridges (Curățare cartușe de cerneală) în fila Device Services (Servicii dispozitiv). Urmați instrucțiunile de pe ecran.

#### Pentru a curăța cartușele de la afișajul imprimantei

a. Din ecranul Început de pe afișajul imprimantei, selectați **Instrumente**.

NOTĂ: Dacă nu vedeți ecranul Început, apăsați butonul Înapoi până când îl puteti vedea.

b. Din meniul Instrumente de pe afișajul imprimantei, selectați Curățare cap de imprimare. Urmați instrucțiunile de pe ecran.

Dacă soluțiile de mai sus nu rezolvă problema, faceți clic aici pentru mai multe informații de depanare [online.](http://h20180.www2.hp.com/apps/Nav?h_pagetype=s-924&h_client=s-h-e004-01&h_keyword=lp70004-all-EN5530&h_lang=ro&h_cc=ro)

## Problemă la cartuşul de cerneală

Încercati mai întâi să scoateti și să introduceti la loc cartusele. Asigurați-vă că sunt instalate cartusele în sloturile corecte. Dacă această acţiune nu dă rezultate, curăţaţi contactele cartuşelor. Dacă problema tot nu s-a rezolvat, consultați Înlocuirea cartușelor, la pagina 46 pentru mai multe informații.

#### Pentru a curăţa contactele cartuşelor

- ATENŢIE: Procedura de curăţare ar trebui să dureze doar câteva minute. Verificaţi dacă sunt reinstalate cartuşele de cerneală în produs cât mai curând posibil. Nu se recomandă să lăsaţi cartuşele de cerneală în exteriorul produsului mai mult de 30 de minute. Acest lucru poate duce la deteriorarea cartuşelor de cerneală.
	- 1. Verificaţi dacă alimentarea este pornită.
	- 2. Deschideți ușa de acces a cartușelor.

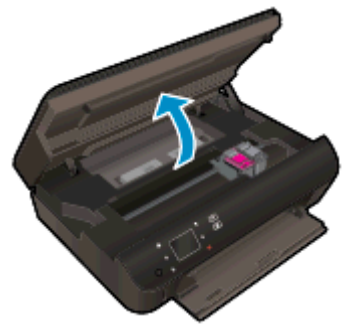

Aşteptaţi deplasarea cartuşului de imprimare spre zona cu eticheta pentru cerneală a produsului.

3. Scoateţi cartuşul indicat în mesajul de eroare.

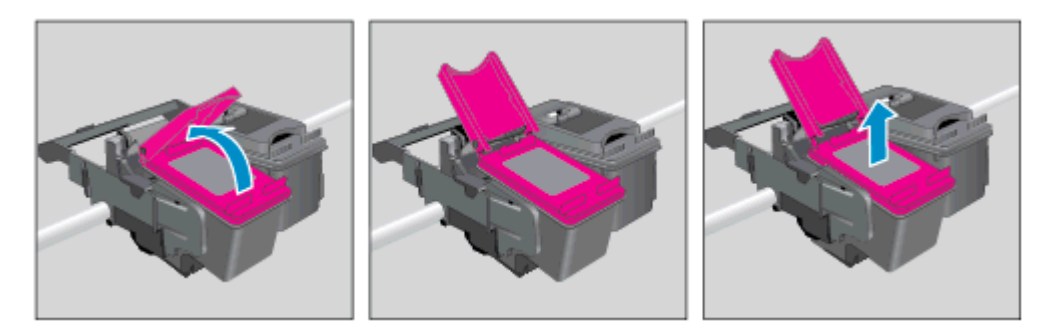

4. Ţineţi cartuşul de cerneală de părţile laterale cu partea de jos îndreptată în sus şi localizaţi contactele electrice de pe cartuşul de cerneală. Contactele electrice sunt punctele mici aurii de pe cartuşul de cerneală.

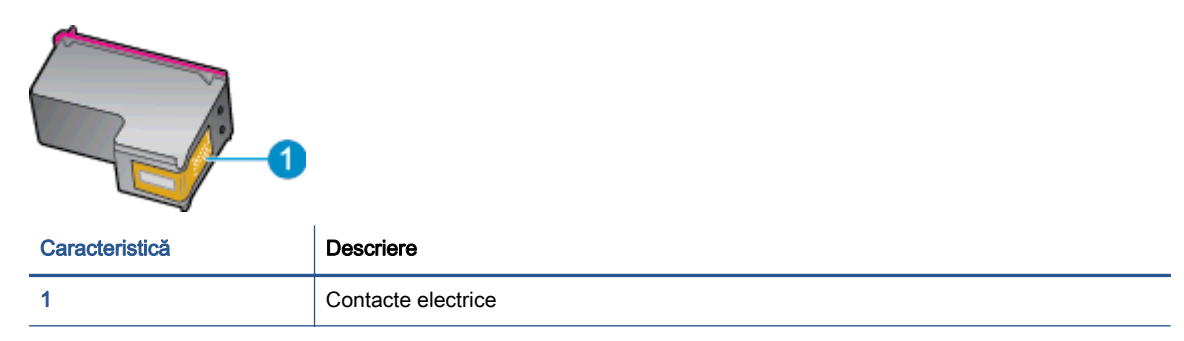

5. Cu o cârpă umedă fără scame, ştergeţi numai contactele.

ATENŢIE: Atingeţi numai contactele, nu pătaţi cu cerneală şi nu lăsaţi urme pe cartuş.

6. În interiorul imprimantei, identificaţi contactele de la carul de imprimare. Contactele arată ca un set de proeminente de culoare aurie pozitionate pentru a atinge contactele de pe cartusul de cerneală.

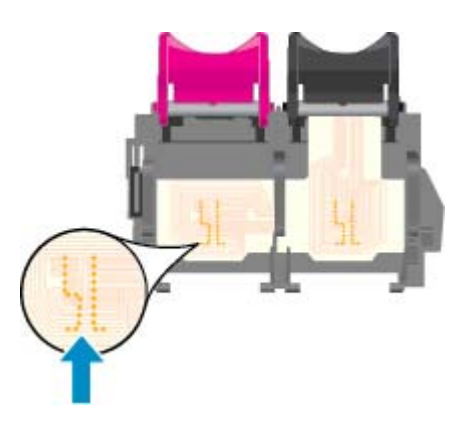

- 7. Folosiţi o bucată de vată uscată sau o cârpă care nu lasă scame pentru a şterge contactele.
- 8. Reinstalați cartușul de cerneală.
- 9. Închideți ușa de acces și verificați dacă mesajul de eroare a dispărut.
- 10. Dacă primiţi în continuare mesajul de eroare, opriţi produsul şi porniţi-l din nou.

NOTĂ: În cazul în care un cartuș de cerneală vă creează probleme, puteți să îl scoateți și să utilizați modul cu un singur cartuş pentru a opera echipamentul HP ENVY 5530 series cu un singur cartuş.

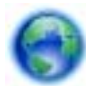

Faceți clic aici pentru a vă conecta și a obține mai multe informații.

## Nu se poate imprima

Dacă aveti probleme la imprimare, puteti să descărcati HP Print and Scan Doctor, care vă poate depana automat această problemă. Pentru a obtine utilitarul, faceți clic pe legătura corespunzătoare:

NOTĂ: Este posibil ca instrumentul HP Print and Scan Doctor să nu fie disponibil în toate limbile.

[Accesarea paginii de descărcare pentru HP Print and Scan Doctor.](http://h20180.www2.hp.com/apps/Nav?h_pagetype=s-924&h_client=s-h-e004-01&h_keyword=lp70044-win&h_lang=ro&h_cc=ro)

#### Rezolvarea problemelor de imprimare

NOTĂ: Asigurați-vă că imprimanta este turnată și că este hârtie în tava de alimentare. Dacă tot nu puteți imprima, încercați următoarele în ordine:

- 1. Verificaţi şi rezolvaţi mesajele de eroare de pe afişajul imprimantei urmând instrucţiunile de pe ecran.
- 2. În cazul în care computerul este conectat la imprimantă printr-un cablu USB, deconectati și reconectați cablul USB. În cazul în care computerul este conectat la imprimantă printr-o conexiune wireless, verificati dacă aceasta functionează.
- 3. Verificati dacă imprimanta nu este în pauză sau offline.

#### Pentru a verifica dacă imprimanta nu este în pauză sau offline

- a. În functie de sistemul de operare, efectuați una dintre următoare actiuni:
	- Windows 8: Indicati sau atingeti coltul din dreapta-sus al ecranului pentru a deschide bara cu butoane, faceti clic pe pictograma Setări, faceti clic sau atingeti Panou de control, apoi faceti clic sau atingeti Vizualizare dispozitive și imprimante.
	- Windows 7: Din meniul Start din Windows, faceti clic pe Dispozitive si imprimante.
	- Windows Vista: Din meniul Start din Windows, faceti clic pe Panou de control, apoi faceti clic pe Imprimante.
	- Windows XP: Din meniul Start din Windows, faceti clic pe Control Panel (Panou de control), apoi faceti clic pe Printers and Faxes (Imprimante si faxuri).
- b. Faceti clic dublu sau clic dreapta pe pictograma imprimantei si selectati Se vede ceea ce se imprimă pentru a deschide coada de imprimare.
- c. Din meniul Printer (Imprimantă), asigurati-vă că nu sunt semne de validare lângă Pause Printing (Pauză imprimare) sau Use Printer Offline (Utilizare imprimantă offline).
- d. Dacă ati făcut schimbări, încercați să imprimați din nou.
- 4. Verificati dacă imprimanta este setată ca imprimantă implicită.

#### Pentru a verifica dacă imprimanta este setată ca imprimantă implicită

- a. În functie de sistemul de operare, efectuați una dintre următoarele actiuni:
	- Windows 8: Indicati sau atingeti coltul din dreapta-sus al ecranului pentru a deschide bara cu butoane, faceti clic pe pictograma Setări, faceti clic sau atingeti Panou de control, apoi faceti clic sau atingeti Vizualizare dispozitive și imprimante.
	- Windows 7: Din meniul Start din Windows, faceti clic pe Dispozitive și imprimante.
- Windows Vista: Din meniul Start din Windows, faceti clic pe Panou de control, apoi faceti clic pe Imprimante.
- Windows XP: Din meniul Start din Windows, faceti clic pe Control Panel (Panou de control), apoi faceți clic pe Printers and Faxes (Imprimante și faxuri).
- b. Verificati dacă imprimanta corespunzătoare este setată ca imprimantă implicită.

Imprimanta implicită are un semn de validare în cercul negru sau verde de lângă ea.

- c. Dacă este setată ca imprimantă implicită o altă imprimantă, faceti clic dreapta pe imprimanta corectă și selectati Setare ca imprimantă implicită.
- d. Încercati să folositi imprimanta din nou.
- 5. Reporniti comprimarea imprimării.

#### Pentru a reporni comprimarea imprimării

a. În functie de sistemul de operare, efectuați una dintre următoarele acțiuni:

#### Windows 8

- i. Indicati sau atingeti coltul din dreapta-sus al ecranului pentru a deschide bara cu butoane, apoi faceti clic pe pictograma Setări.
- ii. Faceți clic pe sau atingeți Panou de control, apoi faceți clic pe sau atingeți Sistem și securitate.
- iii. Faceti clic pe sau atingeti **Instrumente de administrare**, apoi faceti dublu clic pe sau atingeti de două ori Servicii.
- iv. Faceți clic dreapta pe sau țineți apăsat Derulator de imprimare, apoi faceți clic pe Proprietăți.
- v. Din fila General, lângă Startup type (Tip pornire), asigurați-vă că este selectat Automatic (Automat).
- vi. Dacă serviciul nu funcționează deja, din Stare serviciu, faceți clic pe sau atingeți Pornire, apoi faceti clic pe sau atingeti OK.

#### Windows 7

- i. Din meniul Windows Start, faceți clic pe Control Panel (Panou de control), System and Security (Sistem si securitate) si apoi faceti clic pe Administrative Tools (Instrumente administrative).
- ii. Faceti dublu clic pe Services (Servicii).
- iii. Faceți clic dreapta pe Comprimare imprimare și apoi faceți clic pe Proprietăți.
- iv. Din fila General, lângă Startup type (Tip pornire), asigurați-vă că este selectat Automatic (Automat).
- v. Dacă serviciul nu funcționează deja, din Service status (Stare serviciu), faceți clic pe Start (Pornire) și apoi faceți clic pe OK.

#### Windows Vista

- i. Din meniul Windows Start, faceti clic pe Control Panel (Panou de control), System and Maintenance (Sistem și întreținere), Administrative Tools (Instrumente administrative).
- ii. Faceți dublu clic pe Services (Servicii).
- iii. Faceți clic dreapta pe Service comprimare imprimare și apoi faceți clic pe Proprietăți.
- iv. Din fila General, lângă Startup type (Tip pornire), asigurați-vă că este selectat Automatic (Automat).
- v. Dacă serviciul nu funcționează deja, din Service status (Stare serviciu), faceți clic pe Start (Pornire) și apoi faceți clic pe OK.

#### Windows XP

- i. În meniul Start din Windows, faceți clic dreapta pe Computerul meu.
- ii. Faceti clic pe Manage (Gestionare) și apoi faceți clic pe Services and Applications (Servicii și aplicații).
- iii. Faceți dublu clic pe Services (Servicii), apoi selectați Print Spooler (Comprimare imprimare).
- iv. Faceti clic dreapta pe Print Spooler (Comprimare imprimare) şi apoi faceti clic pe Restart (Repornire) pentru a reporni serviciul.
- b. Verificați dacă imprimanta corespunzătoare este setată ca imprimantă implicită.

Imprimanta implicită are un semn de validare în cercul negru sau verde de lângă ea.

- c. Dacă este setată ca imprimantă implicită o altă imprimantă, faceți clic dreapta pe imprimanta corectă și selectați Setare ca imprimantă implicită.
- d. Încercați să folosiți imprimanta din nou.
- 6. Reporniți computerul.
- 7. Goliți coada de imprimare.

#### Pentru a goli coada de imprimare

- a. În funcție de sistemul de operare, efectuați una dintre următoarele acțiuni:
	- Windows 8: Indicati sau atingeti coltul din dreapta-sus al ecranului pentru a deschide bara cu butoane, faceți clic pe pictograma Setări, faceți clic sau atingeți Panou de control, apoi faceți clic sau atingeți Vizualizare dispozitive și imprimante.
	- Windows 7: Din meniul Start din Windows, faceti clic pe Dispozitive și imprimante.
	- Windows Vista: Din meniul Start din Windows, faceti clic pe Panou de control, apoi faceți clic pe Imprimante.
	- Windows XP: Din meniul Start din Windows, faceti clic pe Control Panel (Panou de control), apoi faceti clic pe Printers and Faxes (Imprimante și faxuri).
- b. Faceti dublu clic pe pictograma pentru imprimanta dvs. pentru a deschide coada de imprimare.
- c. În meniul Printer (Imprimantă), faceți clic pe Cancel all documents (Revocare toate documentele) sau Purge Print Document (Golire imprimare documente) apoi faceți clic pe Yes (Da) pentru a confirma.
- d. Dacă mai sunt documente în coadă, reporniți computerul și încercați să imprimați din nou după ce computerul a fost repornit.
- e. Verificati din nou coada de imprimare pentru a vă asigura că este goală, apoi încercati din nou să imprimati.

#### Pentru verificarea conexiunii de alimentare şi resetarea imprimantei

1. Verificati dacă la imprimantă este conectat ferm cablul de alimentare.

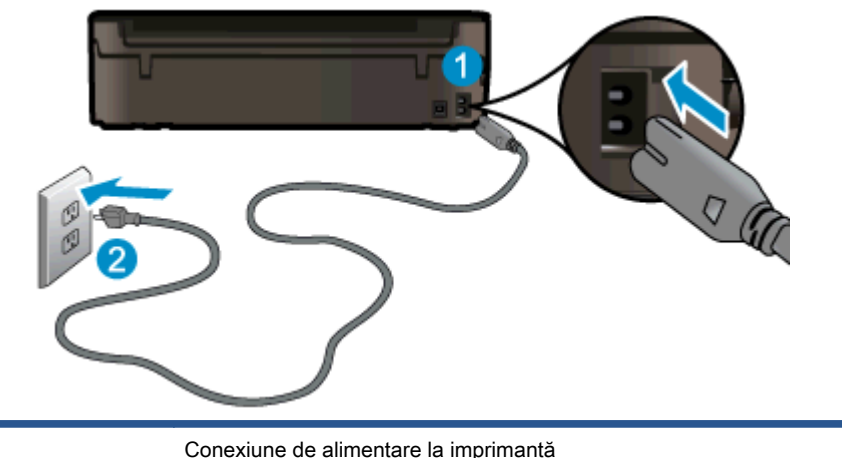

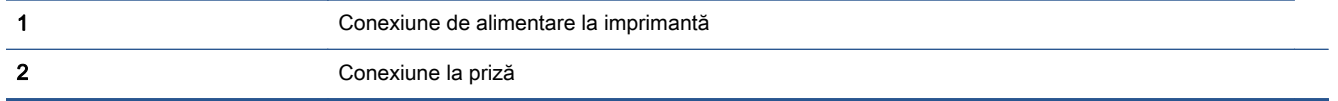

- 2. Uitaţi-vă în imprimantă şi căutaţi un indicator luminos de culoare verde care indică dacă imprimanta primeşte energie electrică. Dacă nu este aprins, asiguraţi-vă de conectarea corespunzătoare a cablului la imprimantă sau conectaţi-l la altă priză.
- 3. Uitaţi-vă la indicatorul luminos Pornire de pe imprimantă. Dacă nu este aprins, imprimanta este oprită. Apăsaţi butonul On (Pornire) pentru a porni imprimanta.

NOTĂ: Dacă imprimanta nu primește energia electrică, conectați-o la altă priză.

- 4. Cu imprimanta pornită, deconectaţi cablul de alimentare din laterala imprimantei, de sub capacul de acces la cartuşe.
- 5. Deconectaţi cablul de alimentare de la priza de perete.
- 6. Aşteptaţi cel puţin 15 secunde.
- 7. Reconectaţi cablul de alimentare la priza de perete.
- 8. Reconectați cablul de alimentare în laterala imprimantei, sub capacul de acces la cartușe.
- 9. Dacă imprimanta nu pornește singură, apăsați butonul Pornire.
- 10. Încercaţi să utilizaţi din nou imprimanta.

Dacă soluţiile de mai sus nu rezolvă problema, [faceţi clic aici pentru mai multe informaţii de depanare](http://h20180.www2.hp.com/apps/Nav?h_pagetype=s-924&h_client=s-h-e004-01&h_keyword=lp70011-win-EN5530&h_lang=ro&h_cc=ro) [online.](http://h20180.www2.hp.com/apps/Nav?h_pagetype=s-924&h_client=s-h-e004-01&h_keyword=lp70011-win-EN5530&h_lang=ro&h_cc=ro)

## Rezolvarea unei probleme de imprimare

Asigurati-vă că imprimanta este pornită și că există hârtie în tava pentru hârtie. Dacă tot nu puteti imprima, software-ul de imprimantă HP pentru Windows furnizează instrumente care pot să ajute la rezolvarea multor probleme obisnuite de tipul "Nu se poate imprima".

Pentru a accesa software-ul în Windows, faceti clic pe meniul Start de pe computer, selectati Toate programele, apoi faceți clic pe HP. În HP ENVY 5530 e-All-in-One series, faceți clic pe HP ENVY 5530 e-All-in-One series, faceti clic pe butonul Aiutor, apoi faceti dublu clic pe HP Print and Scan Doctor.

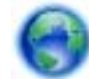

Faceți clic aici pentru a vă conecta și a obține mai multe informații.

În cazul în care calitatea imprimării nu este acceptabilă. încercați următoarele metode de îmbunătăţire a calităţii imprimării:

- Utilizaţi raportul pentru starea imprimantei şi cel pentru calitatea imprimării pentru a diagnostica problemele legate de imprimantă şi de calitatea imprimării. În ecranul de început, atingeţi pictograma Setări, apoi atingeți Instrumente. Atingeți Raport stare imprimantă sau Raport calitate imprimare. Faceți clic aici pentru a vă conecta și a obține mai multe informații
- Dacă materialele imprimate prezintă culori sau linii decalate, încercați să aliniați imprimanta. Pentru informații suplimentare, consultați Îmbunătățirea calității imprimării, la pagina 70.
- Dacă pe imprimate există pete de cerneală, încercați să curățați petele de cerneală. Pentru informații suplimentare, consultați Curățarea petelor, la pagina 69.

## Rezolvarea problemelor de copiere şi scanare

HP oferă un utilitar de diagnosticare a scanării (numai pentru Windows) care poate ajuta la rezolvarea multor probleme de tipul "Imposibil de imprimat". Din meniul Start al computerului, faceți clic pe Toate programele, apoi faceţi clic pe HP. În HP ENVY 5530 e-All-in-One series, faceţi clic pe HP ENVY 5530 e-All-in-One series, faceți clic pe butonul Ajutor, apoi faceți dublu clic pe HP Print and Scan Doctor.

Aflati mai multe despre modul de rezolvare a problemelor de scanare. Faceti clic aici pentru a vă conecta și a obține mai multe informații.

Învățați mai multe despre modul de rezolvare a problemelor de copiere Faceți clic aici pentru a vă conecta și a obține mai multe informații.

## Rezolvarea unei probleme de conectare în reţea

Verificati configuratia retelei sau imprimati raportul de testare a conexiunii wireless pentru a vă asista la diagnosticarea problemelor de conectare la reţea.

#### Pentru a consulta configurarea reţelei sau pentru a imprima raportul de test wireless

- 1. În ecranul de început, atingeți pictograma Wireless, apoi atingeți Setări.
- 2. Atingeți săgeata în jos pentru a derula opțiunile. Atingeți Afișare configurare rețea sau Impr. raport test wireless.

Faceti clic pe legăturile de mai jos pentru a accesa informatii suplimentare online în vederea rezolvării problemelor legate de conectarea în reţea.

- Aflați mai multe informații despre imprimarea wireless. Faceți clic aici pentru a vă conecta și a obtine mai multe informatii.
- Aflati cum să găsiti setările de securitate a retelei. Faceți clic aici pentru a vă conecta și a obține mai multe informatii.
- Aflaţi informaţii despre HP Print and Scan Doctor (numai pentru Windows) şi alte sfaturi pentru depanare. Faceti clic aici pentru a vă conecta și a obține mai multe informații.
- Aflati cum să lucrati cu paravanele de protectie și programele antivirus la configurarea imprimantei. Faceți clic aici pentru a vă conecta și a obține mai multe informații.

## Erori la cartuş (software Windows)

- Upgrade-ul cartusului consumabil
- Verificati usa de acces la cartuse
- Cartuse de generatie mai veche
- [Eroare imprimantă](#page-86-0)
- Problemă la cartușul de cerneală

## Upgrade-ul cartuşului consumabil

În cazul în care upgrade-ul consumabilului nu reușește, încercați să determinați imprimanta să recunoască cartuşul nou.

#### Pentru a determina imprimanta să recunoască cartuşul nou:

- 1. Scoateţi cartuşul nou.
- 2. Introduceți cartușul original în car.
- 3. Închideţi uşa de acces la cartuş, apoi aşteptaţi până când cartuşul devine imobil.
- 4. Scoateți cartușul original, apoi înlocuiți-l cu cel nou.
- 5. Închideţi uşa de acces la cartuş, apoi aşteptaţi până când cartuşul devine imobil.

Dacă primiți în continuare un mesaj de eroare privind o problemă de upgrade a consumabilului, contactaţi asistenţa HP pentru ajutor.

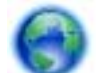

Faceți clic aici pentru a vă conecta și a obține mai multe informații.

## Verificaţi uşa de acces la cartuşe

Pentru imprimare, uşa de acces la cartuşe trebuie să fie închisă.

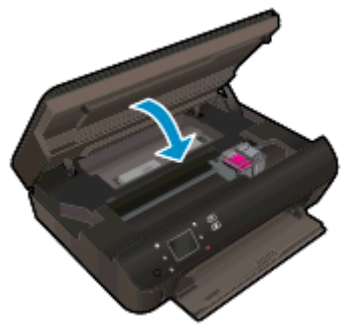

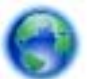

Faceți clic aici pentru a vă conecta și a obține mai multe informații.

## <span id="page-86-0"></span>Cartuşe de generaţie mai veche

Va trebui să utilizaţi o versiune mai nouă a acestui cartuş. În majoritatea cazurilor, puteţi identifica o versiune mai nouă a cartuşului consultând exteriorul ambalajului cartuşului şi găsind data de terminare a garanției.

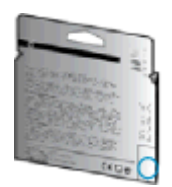

Dacă scrie "v1" la câteva spații în dreapta datei, atunci cartușul este versiunea mai nouă, actualizată. În cazul unui cartuş de generaţie mai veche, contactaţi asistenţa HP pentru ajutor şi înlocuire.

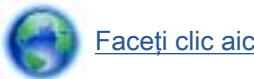

[Faceţi clic aici pentru a vă conecta şi a obţine mai multe informaţii](http://h20180.www2.hp.com/apps/Nav?h_pagetype=s-924&h_client=s-h-e004-01&h_keyword=lp70036-all&h_lang=ro&h_cc=ro).

## Eroare imprimantă

#### Rezolvaţi eroarea imprimantei.

**▲** Opriţi imprimanta, apoi porniţi-o. În cazul în care nu se rezolvă problema, contactaţi asistenţa HP.

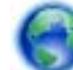

Contactați asistența HP pentru ajutor .

## Problemă la cartuşul de cerneală

Cartuşul de cerneală nu este compatibil cu imprimanta. Această eroare poate să survină dacă instalaţi un cartuş HP Instant Ink într-o imprimantă care nu a fost înregistrată în programul HP Instant Ink. Problema poate să survină şi în cazul în care cartuşul HP Instant Ink a fost utilizat anterior într-o altă imprimantă înregistrată în programul HP Instant Ink.

Pentru mai multe informații, vizitați site-ul Web al [programului HP Instant Ink.](http://www.hp.com/support)

## <span id="page-87-0"></span>Asistenţă HP

- Înregistrați imprimanta
- Procesul de asistență
- Asistentă HP prin telefon
- Optiuni suplimentare de garantie

## Înregistraţi imprimanta

Rezervând doar câteva minute pentru înregistrare, vă puteți bucura de service mai rapid, asistență mai eficientă şi mesaje de alertă despre asistenţa pentru produs. Dacă nu aţi înregistrat imprimanta în timp ce instalaţi software-ul, o puteţi înregistra acum la [http://www.register.hp.com.](http://www.register.hp.com)

## Procesul de asistenţă

#### Dacă aveți o problemă, procedați după cum urmează:

- 1. Consultaţi documentaţia livrată împreună cu imprimanta.
- 2. Vizitați site-ul Web HP de asistență online la [www.hp.com/support.](http://h20180.www2.hp.com/apps/Nav?h_pagetype=s-001&h_page=hpcom&h_client=s-h-e002-1&h_product=5304880,5285996&h_lang=ro&h_cc=ro)

Asistența online HP este disponibilă pentru toți clienții HP. Acest site reprezintă cea mai rapidă sursă de informații de ultimă oră despre produse și asistență profesională și include următoarele caracteristici:

- Acces rapid la specialiști calificați în asistență online
- Actualizări de software și de driver pentru imprimantă
- Informații importante despre depanare pentru probleme des întâlnite
- Actualizări pentru imprimantă, alerte de asistență și buletine informative HP care sunt disponibile când înregistraţi imprimanta
- 3. Apelaţi serviciul de asistenţă HP.

Opțiunile de suport tehnic și disponibilitatea acestora diferă în funcție de imprimantă, țară/ regiune şi limbă.

## Asistenţă HP prin telefon

Opțiunile de asistență telefonică și disponibilitatea pentru suport tehnic diferă în funcție de produs, tară/regiune și limbă.

Această sectiune cuprinde următoarele subiecte:

- Perioada de asistență telefonică
- [Contactarea prin telefon](#page-88-0)
- Numere de telefon pentru asistentă
- După perioada de asistență telefonică

### <span id="page-88-0"></span>Perioada de asistență telefonică

În America de Nord, Asia Pacific și America latină (inclusiv Mexic) este disponibil un an de asistență tehnică prin telefon. Pentru a afla durata asistenței telefonice în Europa, Orientul Mijlociu și Africa, accesaţi [www.hp.com/support.](http://h20180.www2.hp.com/apps/Nav?h_pagetype=s-001&h_page=hpcom&h_client=s-h-e002-1&h_product=5304880,5285996&h_lang=ro&h_cc=ro) Se aplică tarifele standard ale companiei de telefonie.

#### Contactarea prin telefon

Apelați asistența HP în timp ce sunteți în fața computerului și a imprimantei. Fiți pregătit să furnizați următoarele informaţii:

- Numele produsului (situat pe imprimantă, ca HP ENVY 5530)
- Codul produsului (situat în interiorul ușii de acces la cartușe)

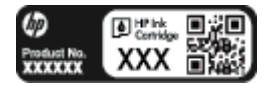

- Numărul de serie (aflat pe partea din spate sau inferioară a imprimantei)
- Mesajele afișate atunci când survine problema
- Răspunsuri la aceste întrebări:
	- Problema a survenit şi anterior?
	- O puteţi recrea?
	- Aţi adăugat software sau hardware nou în perioada în care a apărut problema?
	- S-a întâmplat altceva înainte de această situaţie (precum o furtună, imprimanta a fost mutată etc.)?

### Numere de telefon pentru asistenţă

Pentru cea mai recentă listă HP cu numere de telefon pentru asistenţă şi informaţii despre costurile apelurilor, accesaţi [www.hp.com/support.](http://h20180.www2.hp.com/apps/Nav?h_pagetype=s-001&h_page=hpcom&h_client=s-h-e002-1&h_product=5304880,5285996&h_lang=ro&h_cc=ro)

#### După perioada de asistență telefonică

După perioada de asistență telefonică, asistența va fi furnizață de HP la costuri suplimentare. De asemenea, sistemul de ajutor poate fi disponibil pe site-ul Web de asistentă online HP: [www.hp.com/](http://h20180.www2.hp.com/apps/Nav?h_pagetype=s-001&h_page=hpcom&h_client=s-h-e002-1&h_product=5304880,5285996&h_lang=ro&h_cc=ro) [support](http://h20180.www2.hp.com/apps/Nav?h_pagetype=s-001&h_page=hpcom&h_client=s-h-e002-1&h_product=5304880,5285996&h_lang=ro&h_cc=ro). Pentru informatii suplimentare despre optiunile de asistentă, contactati distribuitorul HP local sau sunați la numărul de telefon pentru asistență corespunzător tării/regiunii dvs.

## Optiuni suplimentare de garanție

Sunt disponibile şi planuri de service extinse pentru HP ENVY 5530 series, la costuri suplimentare. Vizitaţi [www.hp.com/support,](http://h20180.www2.hp.com/apps/Nav?h_pagetype=s-001&h_page=hpcom&h_client=s-h-e002-1&h_product=5304880,5285996&h_lang=ro&h_cc=ro) selectaţi ţara/regiunea şi limba, apoi exploraţi zona de servicii şi garanție pentru informații despre planurile de servicii extinse.

# A Informaţii tehnice

Această secţiune conţine specificaţii tehnice şi reglementări internaţionale pentru echipamentul HP ENVY 5530 series.

Pentru specificații suplimentare, consultați documentația imprimată livrată împreună cu echipamentul HP ENVY 5530 series.

Această secţiune cuprinde următoarele subiecte:

- [Notificări ale companiei Hewlett-Packard](#page-91-0)
- [Specificaţii](#page-92-0)
- Programul de protecție a mediului
- [Reglementări legale](#page-97-0)

## <span id="page-91-0"></span>Notificări ale companiei Hewlett-Packard

Informaţiile conţinute în acest document se pot modifica fără preaviz.

Toate drepturile rezervate. Este interzisă reproducerea, adaptarea sau traducerea acestui material fără acordul scris prealabil al companiei Hewlett-Packard, cu excepţia cazurilor prevăzute de legile privind drepturile de autor. Singurele garantii pentru produsele și serviciile HP sunt cele stabilite expres prin certificatele de garanție care însoțesc aceste produse și servicii. Nimic din acest document nu trebuie interpretat ca o garantie suplimentară. Compania HP nu va fi răspunzătoare pentru erorile tehnice sau editoriale sau pentru omisiunile din documentația de față.

© 2012 Hewlett-Packard Development Company, L.P.

Microsoft®, Windows ®, Windows® XP, Windows Vista®, Windows® 7 and Windows® 8 sunt mărci comerciale înregistrate în SUA ale Microsoft Corporation.

## <span id="page-92-0"></span>**Specificații**

În această secţiune, sunt furnizate specificaţiile tehnice pentru echipamentul HP ENVY 5530 series. Pentru mai multe specificații despre produs, consultați Fișa de date a produsului la [www.hp.com/](http://h20180.www2.hp.com/apps/Nav?h_pagetype=s-001&h_page=hpcom&h_client=s-h-e002-1&h_product=5304880,5285996&h_lang=ro&h_cc=ro) [support](http://h20180.www2.hp.com/apps/Nav?h_pagetype=s-001&h_page=hpcom&h_client=s-h-e002-1&h_product=5304880,5285996&h_lang=ro&h_cc=ro).

- Cerinte de sistem
- Specificatii privind mediul
- Specificatii pentru imprimare
- Specificatii pentru scanare
- Specificatii de copiere
- [Randamentul cartuşelor](#page-93-0)
- Rezoluția de imprimare

## Cerinţe de sistem

Cerinţele de sistem şi de software se găsesc în fişierul Readme.

Pentru informații despre versiunile ulterioare de sisteme de operare și asistență, vizitați site-ul Web de asistenţă online HP la [www.hp.com/support.](http://h20180.www2.hp.com/apps/Nav?h_pagetype=s-001&h_page=hpcom&h_client=s-h-e002-1&h_product=5304880,5285996&h_lang=ro&h_cc=ro)

## Specificaţii privind mediul

- Interval de temperatură de funcționare recomandat: de la 15°C la 32°C (de la 59°F la 90°F)
- Interval de temperatură de funcționare permis: de la 5°C la 40°C (de la 41°F la 104°F)
- Umiditate: 20% 80% UR fără condens (recomandat); Punct de rouă maxim 25ºC
- Interval de temperatură în afara funcționării (depozitare): de la -40°C la 60°C (de la -40°F la 140ºF)
- În prezenţa unor câmpuri electromagnetice puternice, semnalul de ieşire al echipamentului HP ENVY 5530 series poate fi uşor perturbat.
- HP recomandă utilizarea unui cablu USB de maximum 3 m (10 picioare) lungime pentru a minimiza zgomotul indus de eventualele câmpuri electromagnetice puternice.

## Specificaţii pentru imprimare

- Vitezele de imprimare variază în functie de complexitatea documentului.
- Metodă: jet de cerneală termic trimis la solicitare
- Limbaj: PCL3 GUI

## Specificaţii pentru scanare

- Rezoluţie optică: până la 1200 dpi
- Rezoluţie hardware: până la 1200 x 1200 dpi
- <span id="page-93-0"></span>● Rezoluţie îmbunătăţită: până la 1200 x 1200 dpi
- Profunzime culoare: Color pe 24 de biți, tonuri de gri (256 de niveluri de gri) pe 8 biți
- Dimensiune maximă de scanare de la geamul-suport: 21,6 x 29,7 cm (8,5 x 11,7 inchi)
- Tipuri de fișier acceptate: BMP, JPEG, PNG, TIFF, PDF
- Versiune TWAIN: 1,9

## Specificaţii de copiere

- Procesare digitală a imaginilor
- Numărul maxim de copii variază în funcţie de model.
- Vitezele de copiere variază în funcție de complexitatea documentului și de model.

## Randamentul cartuşelor

Vizitați [www.hp.com/go/learnaboutsupplies](http://www.hp.com/go/learnaboutsupplies) pentru informații suplimentare despre randamentele estimate ale cartuşelor.

## Rezoluţia de imprimare

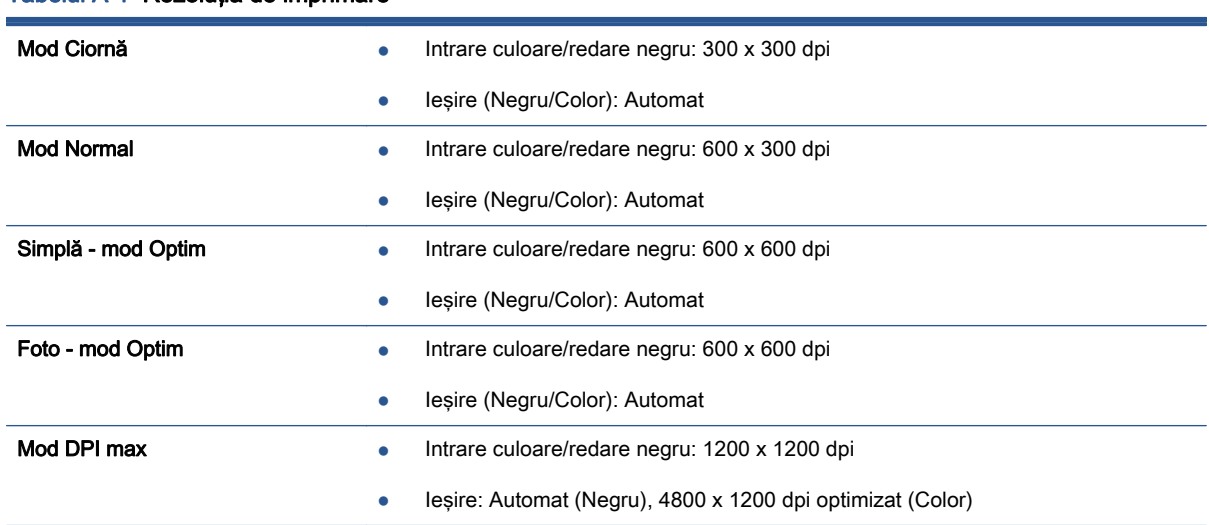

#### Tabelul A-1 Rezolutia de imprimare

## <span id="page-94-0"></span>Programul de protecţie a mediului

Compania Hewlett-Packard este angajată în furnizarea unor produse de calitate, care respectă standardele de protecție a mediului. Acest produs a fost proiectat pentru a putea fi reciclat. S-a utilizat un număr minim de materiale, asigurându-se în același timp o functionalitate și fiabilitate corespunzătoare. Materialele diferite au fost proiectate astfel încât să fie clasate simplu. Dispozitivele de fixare și alte conexiuni sunt simplu de localizat, de accesat și de demontat utilizând scule obişnuite. Componentele de înaltă prioritate sunt proiectare pentru dezasamblare şi reparare eficiente.

Pentru informatii suplimentare, vizitati site-ul Web HP dedicat protectiei mediului:

[www.hp.com/hpinfo/globalcitizenship/environment/index.html.](http://www.hp.com/hpinfo/globalcitizenship/environment/index.html)

Această sectiune cuprinde următoarele subiecte:

- Sfaturi ecologice
- **Hârtie utilizată**
- Componente din plastic
- Specificatii privind siguranta materialelor
- [Programul de reciclare](#page-95-0)
- [Programul de reciclare a consumabilelor HP inkjet](#page-95-0)
- **[Consum](#page-95-0)**
- [Dezafectarea de către utilizatori a echipamentelor uzate](#page-95-0)
- Substante chimice
- Restrictia privind substantele periculoase (Ucraina)
- Restrictia privind substantele periculoase (India)
- **[Modul Repaus](#page-96-0)**

## Sfaturi ecologice

HP este angajat în asistarea clienţilor pentru a-şi reduce impactul asupra mediului. Pentru mai multe informații privind inițiativele HP în privința protecției mediului, vizitați site-ul Web HP Environmental Programs and Initiatives.

[www.hp.com/hpinfo/globalcitizenship/environment/](http://www.hp.com/hpinfo/globalcitizenship/environment/)

## Hârtie utilizată

Acest produs permite utilizarea de hârtie reciclată, în conformitate cu DIN 19309 şi EN 12281:2002.

## Componente din plastic

Componentele din plastic care depăşesc 25 grame sunt marcate în conformitate cu standardele internationale care impun identificarea materialelor plastice în scopul reciclării, la sfârșitul perioadei de exploatare a produsului.

## <span id="page-95-0"></span>Specificaţii privind siguranţa materialelor

Specificațiile privind siguranța materialelor (MSDS) pot fi obținute de pe site-ul Web HP de la adresa:

[www.hp.com/go/msds](http://www.hp.com/go/msds)

## Programul de reciclare

HP oferă un număr din ce în ce mai mare de programe de returnare şi reciclare a produselor în numeroase ţări/regiuni şi are relaţii de parteneriat cu cele mai mari centre de reciclare a produselor electronice din întreaga lume. HP conservă resursele prin revânzarea unora dintre cele mai populare produse ale sale. Pentru informatii suplimentare despre reciclarea produselor HP, vizitati:

[www.hp.com/hpinfo/globalcitizenship/environment/recycle/](http://www.hp.com/hpinfo/globalcitizenship/environment/recycle/)

## Programul de reciclare a consumabilelor HP inkjet

Compania HP este angajată în lupta pentru protejarea mediului. Programul de reciclare a consumabilelor HP inkjet este disponibil în numeroase ţări/regiuni şi vă permite să reciclaţi gratuit cartușele de imprimare și de cerneală uzate. Pentru informații suplimentare, vizitați următorul site Web:

[www.hp.com/hpinfo/globalcitizenship/environment/recycle/](http://www.hp.com/hpinfo/globalcitizenship/environment/recycle/)

## Consum

Echipamentul Hewlett-Packard de imprimare şi prelucrare a imaginilor marcat cu sigla ENERGY STAR® se califică pentru specificațiile ENERGY STAR ale Agenției de Protecția Mediului din SUA pentru echipamente de prelucrare a imaginilor. Semnul următor va apărea pe produsele de prelucrare a imaginii certificate ENERGY STAR:

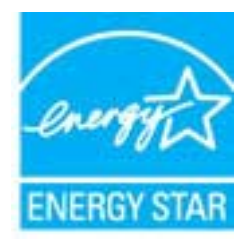

Informaţii suplimentare despre modelele de produse de procesare a imaginii calificate ENERGY STAR sunt enumerate la: [www.hp.com/go/energystar](http://www.hp.com/go/energystar)

## Dezafectarea de către utilizatori a echipamentelor uzate

Acest simbol înseamnă că produsul nu trebuie aruncat împreună cu deşeurile menajere. Pentru a proteja sănătatea umană şi mediul, trebuie să predaţi echipamentul uzat la un punct de colectare desemnat pentru reciclarea echipamentelor electrice şi electronice uzate. Pentru mai multe informaţii, luaţi legătura cu serviciul de dezafectare a deşeurilor menajere sau mergeţi la <http://www.hp.com/recycle>.

## <span id="page-96-0"></span>Substanţe chimice

Compania HP şi-a luat angajamentul de a furniza clienţilor informaţii despre substanţele chimice din produsele sale, respectând cerințe legale precum REACH (Regulamentul CE Nr. 1907/2006 al Parlamentului European și al Consiliului). Un raport cu informații despre substanțele chimice pentru acest produs poate fi găsit la: [www.hp.com/go/reach.](http://www.hp.com/go/reach)

## Restricţia privind substanţele periculoase (Ucraina)

#### Технічний регламент щодо обмеження використання небезпечних речовин (Україна)

Обладнання відповідає вимогам Технічного регламенту щодо обмеження використання делких небезпечних речовин в електричному та електронному обладнанні, затвердженого постановаю Кабінету Міністрів України від 3 грудня 2008 № 1057

## Restricţia privind substanţele periculoase (India)

#### Restriction of hazardous substances (India)

This product complies with the "India E-waste (Management and Handling) Rule 2011" and prohibits use of lead, mercury, hexavalent chromium, polybrominated biphenyls or polybrominated diphenyl ethers in concentrations exceeding 0.1 weight % and 0.01 weight % for cadmium, except for the exemptions set in Schedule 2 of the Rule.

## Modul Repaus

- Consumul de energie este redus în modul Repaus.
- După configurarea iniţială a imprimantei, aceasta va intra în modul Repaus după cinci minute de inactivitate.
- Durata până la intrarea în modul Repaus poate fi modificată de la panoul de control.

#### Pentru a seta durata până la intrarea în modul Repaus

1. Din ecranul de început, atingeți pictograma Setări.

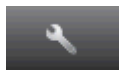

- 2. Atingeti Preferinte.
- 3. Atingeți săgeată jos pentru a defila printre opțiuni, apoi atingeți Modul Repaus.
- 4. Atingeţi După 5 minute, După 10 minute sau După 15 minute.

## <span id="page-97-0"></span>Reglementări legale

Echipamentul HP ENVY 5530 series îndeplineste cerintele pentru produse impuse de agentiile de reglementare din ţara/regiunea dvs.

Această secţiune cuprinde următoarele subiecte:

- Numărul de identificare a modelului reglementat
- [FCC statement](#page-98-0)
- [VCCI \(Class B\) compliance statement for users in Japan](#page-98-0)
- [Notice to users in Japan about the power cord](#page-98-0)
- [Notice to users in Korea](#page-99-0)
- [Notice to users in Germany](#page-99-0)
- [Noise emission statement for Germany](#page-99-0)
- [Notă de reglementare pentru Uniunea Europeană](#page-99-0)
- **[Declaration of conformity](#page-101-0)**
- [Declaraţii despre reglementări wireless](#page-101-0)

## Numărul de identificare a modelului reglementat

Pentru identificarea impusă de agenţiile de reglementare, produsul dvs. are asociat un număr de model reglementat. Numărul de model reglementat pentru produsul dvs. este SNPRH-1202. Acest număr de model reglementat nu trebuie confundat cu numele de marketing (HP ENVY 5530 e-All-in-One series etc.) sau cu codurile de produse (A9J40 – A9J49 etc.).

## <span id="page-98-0"></span>FCC statement

#### **FCC** statement

The United States Federal Communications Commission (in 47 CFR 15.105) has specified that the following notice be brought to the attention of users of this product.

This equipment has been tested and found to comply with the limits for a Class B digital device, pursuant to Part 15 of the FCC Rules. These limits are designed to provide reasonable protection against harmful interference in a residential installation. This equipment<br>generates, uses and can radiate radio frequency energy and, if not installed and used in accordance with the instructions, may cause harmful interference to radio communications. However, there is no guarantee that interference will not occur in a particular installation. If this equipment does cause harmful interference to radio or television reception, which can be determined by turning the equipment off and on, the user is encouraged to try to correct the interference by one or more of the following measures:

- Reorient or relocate the receiving antenna.
- Increase the separation between the equipment and the receiver.
- Connect the equipment into an outlet on a circuit different from that to which the receiver is connected.
- Consult the dealer or an experienced radio/TV technician for help.

For further information, contact: Manager of Corporate Product Regulations Hewlett-Packard Company 3000 Hanover Street Palo Alto, Ca 94304 (650) 857-1501

Modifications (part 15.21)

The FCC requires the user to be notified that any changes or modifications made to this device that are not expressly approved by HP may void the user's authority to operate the equipment.

This device complies with Part 15 of the FCC Rules. Operation is subject to the following two conditions: (1) this device may not cause harmful interference, and (2) this device must accept any interference received, including interference that may cause undesired operafion.

## VCCI (Class B) compliance statement for users in Japan

この装置は、クラスB情報技術装置です。この装置は、家・ 庭環境で使用することを目的としていますが、この装置が ラジオやテレビジョン受信機に近接して使用されると、受 信障害を引き起こすことがあります。取扱説明書に従って 正しい取り扱いをして下さい。

VCCI-B

### Notice to users in Japan about the power cord

製品には、同梱された電源コードをお使い下さい。 同梱された電源コードは、他の製品では使用出来ません。

## <span id="page-99-0"></span>Notice to users in Korea

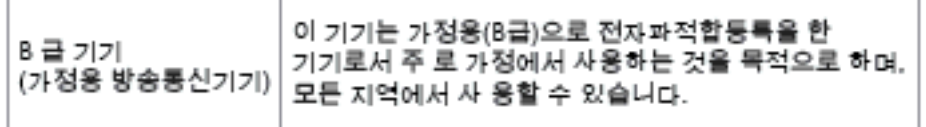

## Notice to users in Germany

### GS-Erklärung (Doutschland)

Das Gerät ist nicht für die Benutzung im unmittelbaren Gesichtsfeld am Bildschirmarbeitsplatz vorgesehen. Um störende Reflexionen am Bildschirmarbeitsplatz zu vermeiden, darf dieses Produkt nicht im unmittelbaren Gesichtsfeld platziert werden.

## Noise emission statement for Germany

### Geräuschemission

LpA < 70 dB am Arbeitsplatz im Normalbetrieb nach DIN 45635 T. 19

## Notă de reglementare pentru Uniunea Europeană

Produsele care poartă marcajul CE sunt conforme cu următoarele directive U.E.:

- Directiva pentru Joasă Tensiune 2006/95/EC
- Directiva EMC 2004/108/EC
- Directiva Ecodesign 2009/125/CE, unde este în vigoare

Conformitatea CE este validă numai dacă este alimentat cu adaptorul c.a. corect, cu marcaj CE, furnizat de HP.

Dacă acest produs are functionalitatea de telecomunicatie, el este, de asemenea, conform cu cerintele esentiale ale următoarei directive U.E.:

● Directiva R&TTE 1999/5/EC

Compatibilitatea cu aceste directive implică şi conformitatea cu standardele europene armonizate aplicabile (Norme europene) care sunt listate în Declaratia de conformitate UE publicată de HP pentru acest produs sau familie de produse şi care sunt disponibile (numai în engleză) fie în cadrul documentației produsului, fie pe următorul site Web: [www.hp.com/go/certificates](http://www.hp.com/go/certificates) (tastați numărul produsului în câmpul de căutare).

Conformitatea este indicată de unul din următoarele marcaje pentru conformitate plasat pe produs:

## Pentru produsele fără funcționalitate de telecomunicare și pentru produsele de telecomunicaţii armonizate U.E., precum produse Bluetooth® din clasa de  $\epsilon$ putere sub 10 mW. Pentru produsele de telecomunicaţii nearmonizate U.E. (Dacă este cazul, un număr din patru cifre corespunzător organismului notificat este inserat între CE şi !). CE C

Consultati eticheta referitoare la reglementări prevăzută pe produs.

Functionalitatea de telecomunicatie de pe acest produs poate fi utilizată în următoarele tări U.E. și EFTA: Austria, Belgia, Bulgaria, Cipru, Republica Cehă, Danemarca, Estonia, Finlanda, Franta, Germania, Grecia, Ungaria, Islanda, Irlanda, Italia, Letonia, Liechtenstein, Lituania, Luxemburg, Malta, Olanda, Norvegia, Polonia, Portugalia, România, Republica Slovacă, Slovenia, Spania, Suedia, Elvetia și Marea Britanie.

Conectorul pentru telefon (nedisponibil pentru toate produsele) este destinat conectării la reţele de telefonie analogice.

#### Produse cu dispozitive LAN

Este posibil ca în unele tări să existe obligații specifice sau impuneri speciale legate de functionarea retelelor LAN fără fir, precum utilizarea exclusivă în interior sau restrictii pentru canalele disponibile. Asiguraţi-vă că setările specifice ţării pentru reţele fără fir sunt corecte.

#### **Franta**

Pentru funcționarea acestui produs în rețele LAN fără fir de 2,4 GHz, se aplică anumite restricții: Acest echipament poate fi utilizat în interior pentru întreaga bandă de frecventă 2400 - 2483,5 MHz (canalele 1 - 13). Pentru utilizarea în exterior, poate fi utilizată numai banda de frecventă 2400 - 2454 MHz (canalele 1 - 7). Pentru cele mai recente reglementări, consultati [www.arcep.fr.](http://www.arcep.fr)

Punctul de contact pentru aspecte legate de reglementări este:

Hewlett-Packard GmbH, Dept./MS: HQ-TRE, Herrenberger Strasse 140, 71034 Boeblingen, GERMANIA

## <span id="page-101-0"></span>Declaration of conformity

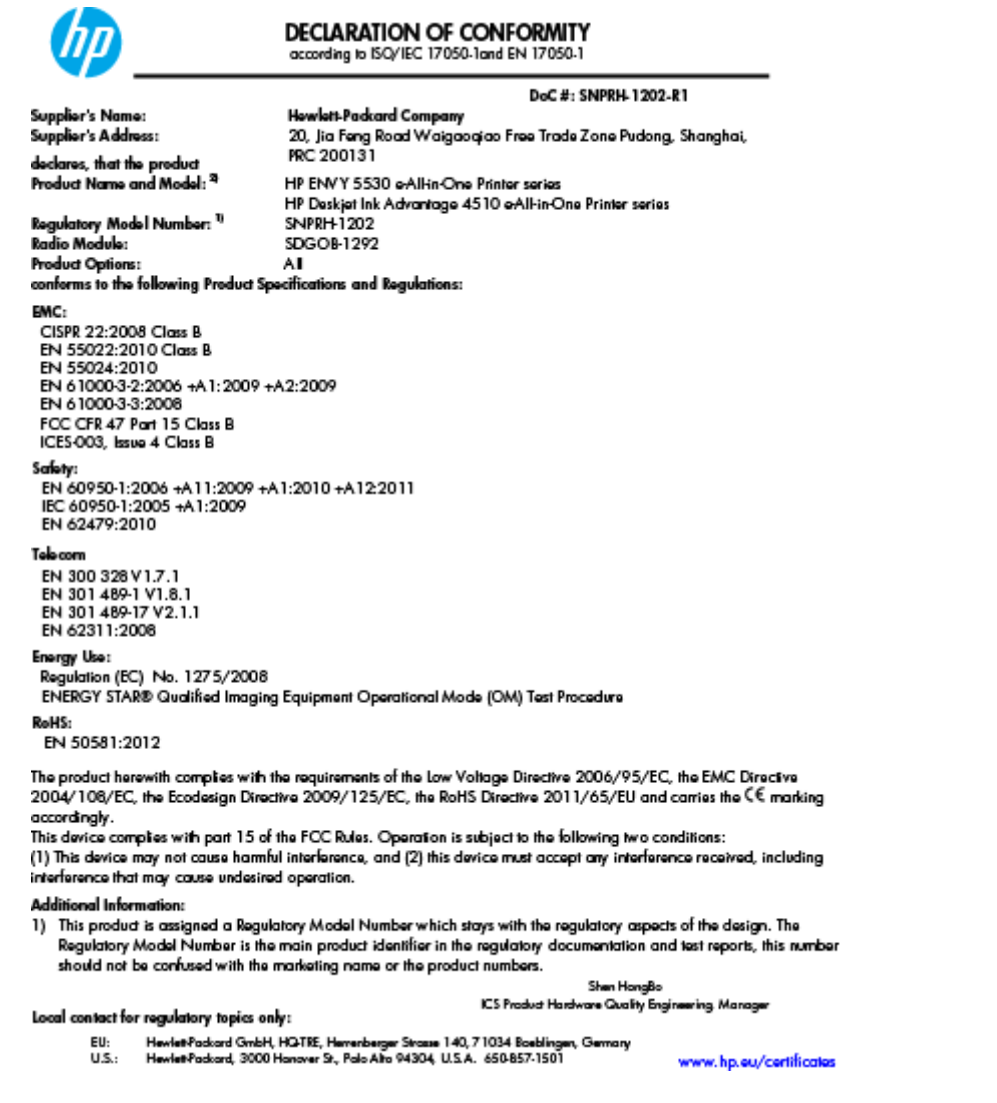

## Declaraţii despre reglementări wireless

Această secțiune conține următoarele informații despre reglementări referitoare la produsele wireless:

- [Exposure to radio frequency radiation](#page-102-0)
- [Notice to users in Brazil](#page-102-0)
- [Notice to users in Canada](#page-103-0)
- [Notificare pentru utilizatorii din Mexic](#page-103-0)
- **[Notice to users in Taiwan](#page-104-0)**
- [Wireless notice to users in Japan](#page-104-0)

## <span id="page-102-0"></span>Exposure to radio frequency radiation

#### Exposure to radio frequency radiation

Caution The radiated output power of this device is far below the FCC radio frequency exposure limits. Nevertheless, the device shall be used in such a manner that the potential for human contact during normal operation is minimized. This product and any attached external antenna, if supported, shall be placed in such a manner to minimize the potential for human contact during normal operation. In order to avoid the possibility of exceeding the FCC radio frequency exposure limits, human proximity to the antenna shall not be less than 20 cm (8 inches) during normal operation.

#### Notice to users in Brazil

#### Aviso aos usuários no Brasil

Este equipamento opera em caráter secundário, isto é, não tem direito à proteção contra interferência prejudicial, mesmo de estações do mesmo tipo, e não pode causar interferência a sistemas operando em caráter primário. (Res.ANATEL 282/2001).

### <span id="page-103-0"></span>Notice to users in Canada

#### Notice to users in Canada/Note à l'attention des utilisateurs canadiens

Under Industry Canada regulations, this radio transmitter may only operate using an antenna of a type and maximum (or lesser) gain approved for the transmitter by Industry Canada. To reduce potential radio interference to other users, the antenna type and its gain should be so chosen that the equivalent isotropically radiated power (e.i.r.p.) is not more than that necessary for successful communication.

This device complies with Industry Canada licence-exempt RSS standard(s). Operation is subject to the following two conditions: (1) this device may not cause interference, and (2) this device must accept any interference, including interference that may cause undesired operation of the device.

WARNING! Exposure to Radio Frequency Radiation The radiated output power of this device is below the Industry Canada radio frequency exposure limits. Nevertheless, the device should be used in such a manner that the potential for human contact is minimized during normal operation.

To avoid the possibility of exceeding the Industry Canada radio frequency exposure limits, human proximity to the antennas should not be less than 20 cm (8 inches).

Conformément au Règlement d'Industrie Canada, cet émetteur radioélectrique ne peut fonctionner qu'avec une antenne d'un type et d'un gain maximum (ou moindre) approuvé par Industrie Canada. Afin de réduire le brouillage radioélectrique potentiel pour d'autres utilisateurs, le type d'antenne et son gain doivent être choisis de manière à ce que la puissance isotrope rayonnée équivalente (p.i.r.e.) ne dépasse pas celle nécessaire à une communication réussie.

Cet appareil est conforme aux normes RSS exemptes de licence d'Industrie Canada. Son fonctionnement dépend des deux conditions suivantes : (1) cet appareil ne doit pas provoquer d'interférences nuisibles et (2) doit accepter toutes interférences reçues, y compris des interférences pouvant provoquer un fonctionnement non souhaité de l'appareil.

AVERTISSEMENT relatif à l'exposition aux radiofréquences. La puissance de rayonnement de cet appareil se trouve sous les limites d'exposition de radiofréquences d'Industrie Canada. Néanmoins, cet appareil doit être utilisé de telle sorte qu'il soit mis en contact le moins possible avec le corps humain.

Afin d'éviter le dépassement éventuel des limites d'exposition aux radiofréquences d'Industrie Canada, il est recommandé de maintenir une distance de plus de 20 cm entre les antennes et l'utilisateur.

### Notificare pentru utilizatorii din Mexic

#### Aviso para los usuarios de México

La operación de este equipo está sujeta a las siguientes dos condiciones: (1) es posible que este equipo o dispositivo no cause interferencia periudicial y (2) este equipo o dispositivo debe aceptar cualquier interferencia, incluvendo la que pueda causar su operación no deseada.

Para saber el modelo de la tarjeta inalámbrica utilizada, revise la etiqueta regulatoria de la impresora.

#### <span id="page-104-0"></span>Notice to users in Taiwan

低功率電波輻射性電機管理辦法

#### 第十二條

經型式認證合格之低功率射頻電機,非經許可,公司、商號或使用者均不得擅自變更頻 率、加大功率或變更設計之特性及功能。

第十四條

低功率射频電機之使用不得影響飛航安全及干擾合法通信;經發現有干擾現象時,應立 即停用,並改善至無干擾時方得繼續使用。

前項合法通信,指依電信法規定作業之無線電通信。低功率射頻電機須忍受合法通信或 工業、科學及醫藥用電波輻射性電機設備之干擾。

## Wireless notice to users in Japan

この機器は技術基準適合証明又は工事設計認証を受けた無線設備を搭載しています。

# **Index**

### A

asistenţă clienţi garanție [85](#page-88-0) asistenţă prin telefon [84](#page-87-0)

### B

butoane, panou de control [6](#page-9-0)

## C

cerinţe de sistem [89](#page-92-0) copiere specificaţii [90](#page-93-0)

## D

după perioada de asistenţă tehnică [85](#page-88-0)

### G

garanție [85](#page-88-0)

### H

hârtie tipuri recomandate [22](#page-25-0)

### I

imprimare specificaţii [89](#page-92-0) informaţii privind reglementările [94](#page-97-0) informaţii tehnice cerinţe de sistem [89](#page-92-0) specificații de copiere [90](#page-93-0) specificaţii pentru imprimare [89](#page-92-0) specificații pentru scanare [89](#page-92-0) specificații privind mediul [89](#page-92-0)

## M

mediu Programul de protecție a mediului [91](#page-94-0) specificații privind mediul [89](#page-92-0)

### N

notificări despre reglementări declaraţii privind comunicaţiile wireless [98](#page-101-0)

## P

panou de control butoane [6](#page-9-0) caracteristici [6](#page-9-0) perioadă de asistenţă telefonică perioadă de asistenţă [85](#page-88-0) placă de interfaţă [54,](#page-57-0) [55](#page-58-0) proces de asistenţă [84](#page-87-0)

## R

reciclare cartuşe de cerneală [92](#page-95-0) reglementări număr de identificare a modelului reglementat [94](#page-97-0) reţea placă de interfaţă [54,](#page-57-0) [55](#page-58-0)

## S

scanare specificații pentru scanare [89](#page-92-0)